# **c-pro 3 giga**

Programmable controllers (up to 28 I/O)

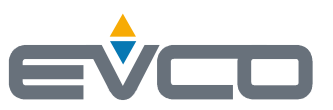

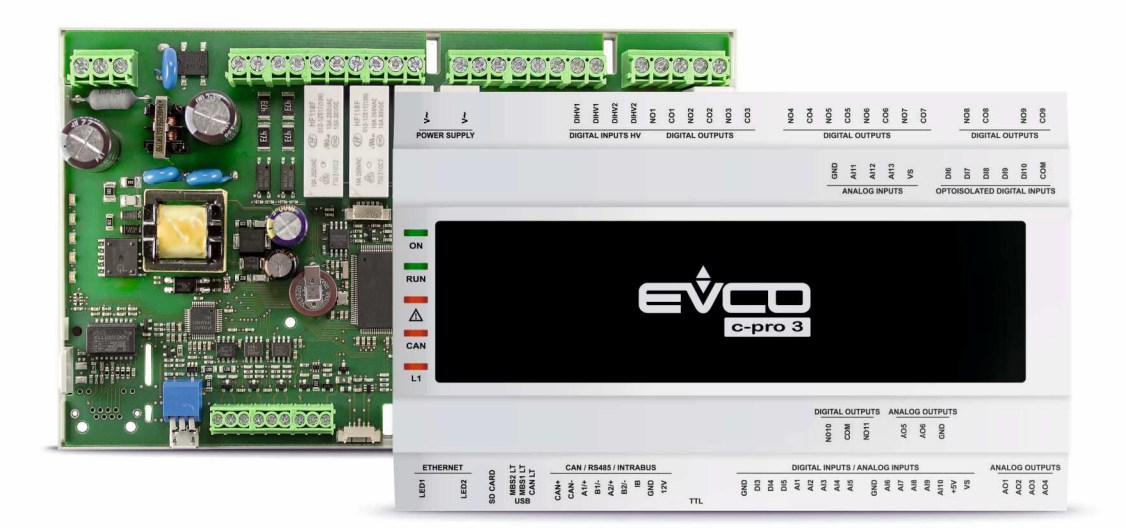

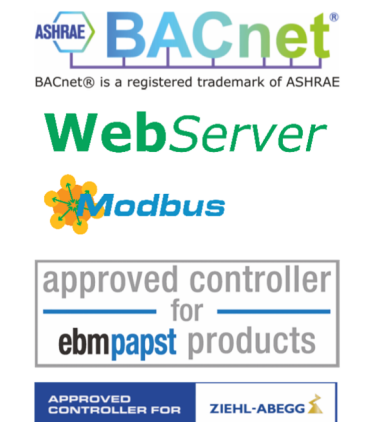

**Hardware Manual | ENGLISH** Code 144CP3GE104

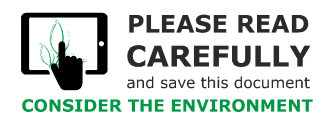

 $\frac{1}{2}$ 

Read this document carefully before installation and before using the device and take all the prescribed precautions. Keep this document with the device for future reference. Only use the device in the ways described in this document.

 $\cancel{\mathbb{R}}$ 

The device must be disposed of according to local regulations governing the collection of electrical and electronic equipment.

## **Index**

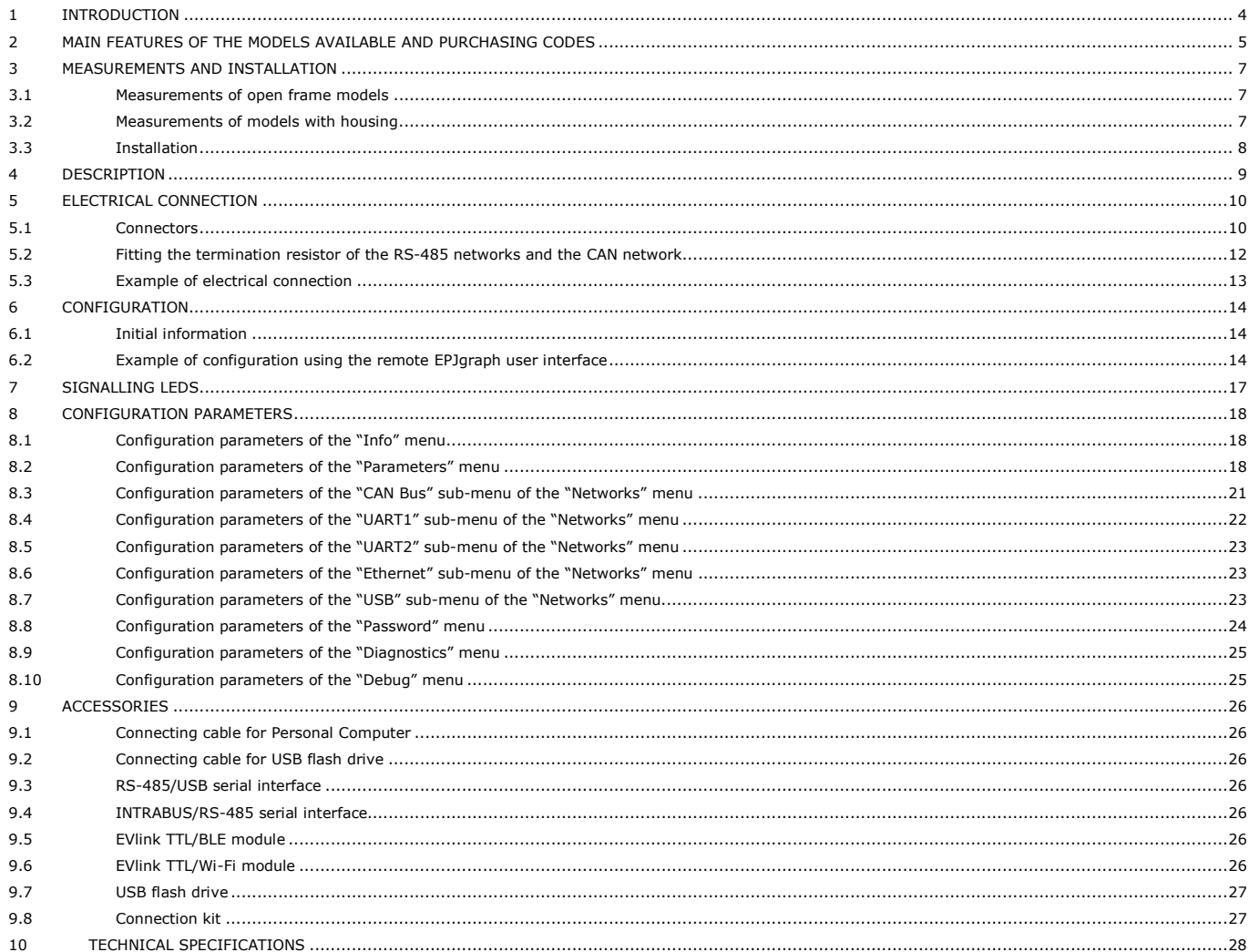

## **1 INTRODUCTION**

The range of c-pro 3-giga programmable controllers has up to 28 I/O, as well as a wide range of communications ports and protocols, making possible advanced management of HVAC/R applications, also according to their use in local or remote control systems.

The application software can be set up quickly and intuitively thanks to the UNI-PRO 3 integrated development environment. The NODE versions have an Ethernet port for the use of MODBUS TCP, BACnet IP and Web Server; all the versions have a data-logging function.

In the 10 DIN module blind version, the controller is compatible with all the displays of the programmable c-pro 3 range, available in a wide choice of formats, technologies and installation methods.

## **2 MAIN FEATURES OF THE MODELS AVAILABLE AND PURCHASING CODES**

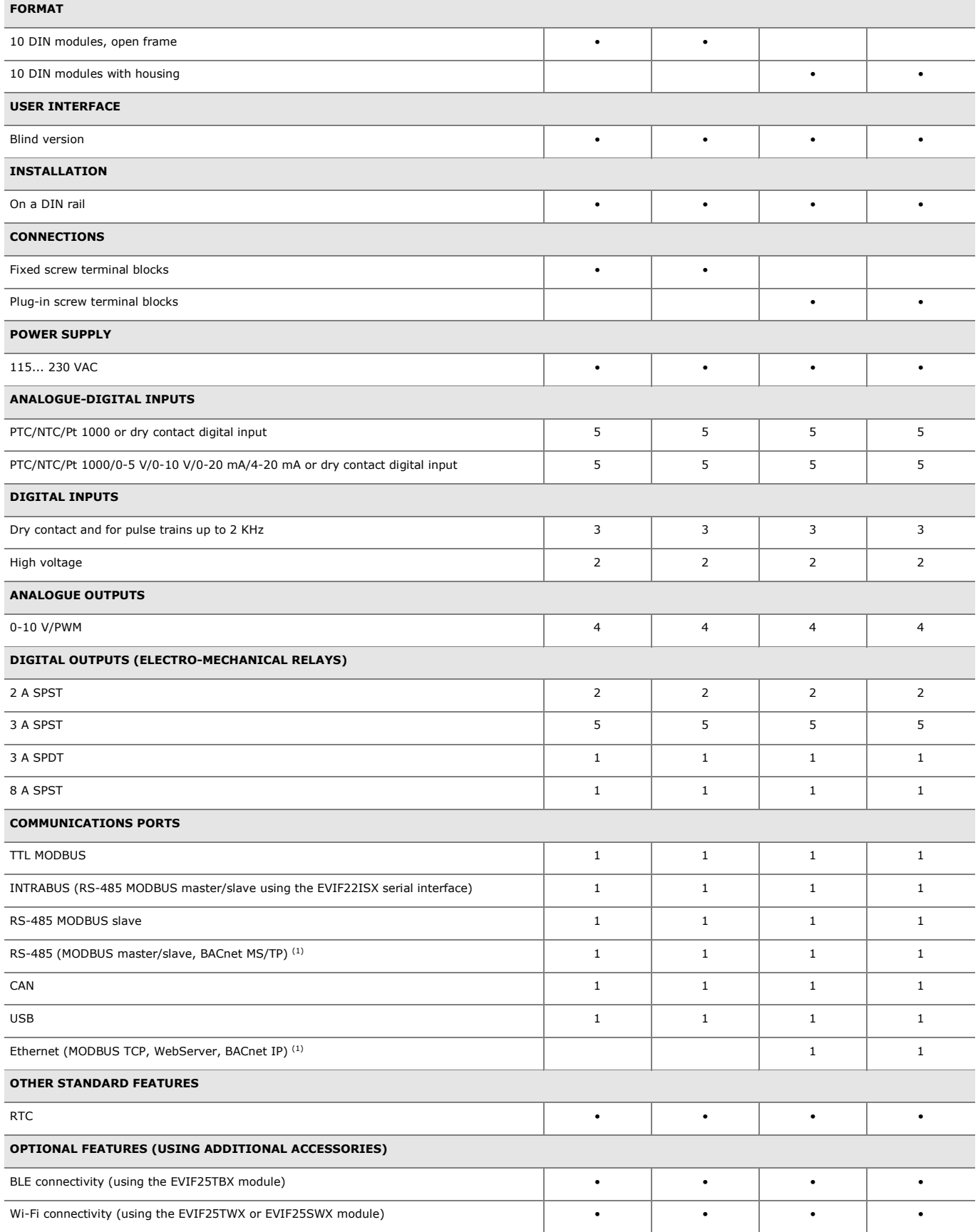

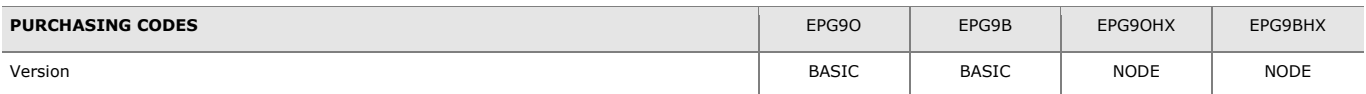

#### **NOTES**

 $(1)$  the BACnet communication protocol is an alternative to the Web Server function.

## **3 MEASUREMENTS AND INSTALLATION**

#### **3.1 Measurements of open frame models**

Measurements are expressed in mm (inches).

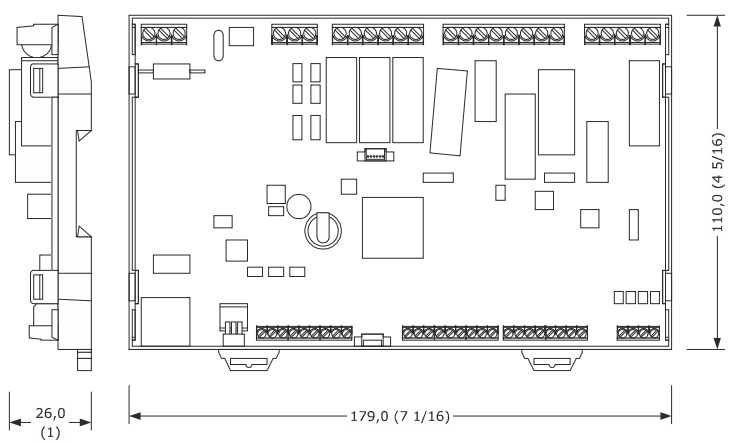

#### **3.2 Measurements of models with housing**

Measurements are expressed in mm (inches).

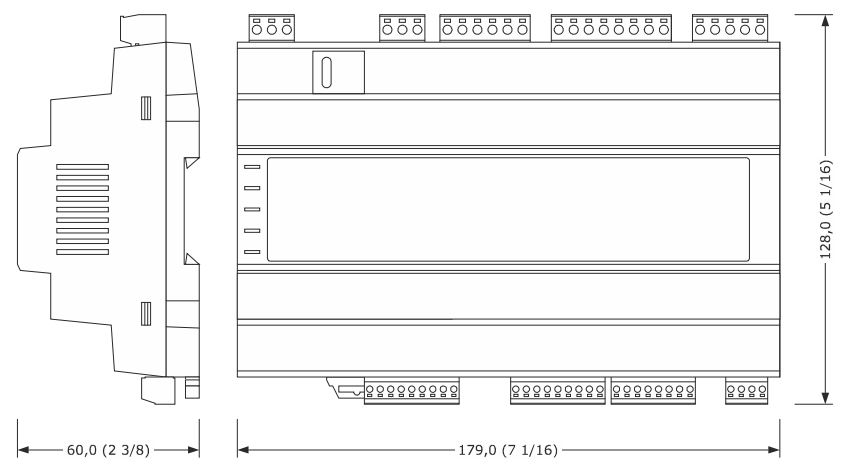

#### **3.3 Installation**

On a DIN rail in a control panel.

To install the device, proceed as shown in figures 1 and 2.

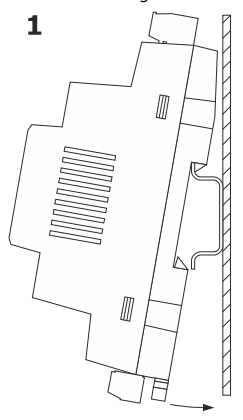

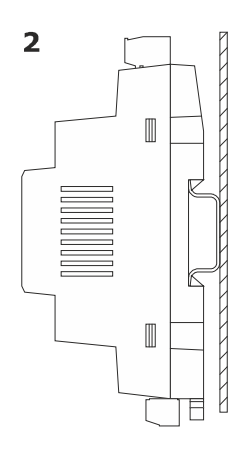

To uninstall the device, first remove any plug-in screw terminal blocks at the bottom then proceed as shown in figures 3 and 4.

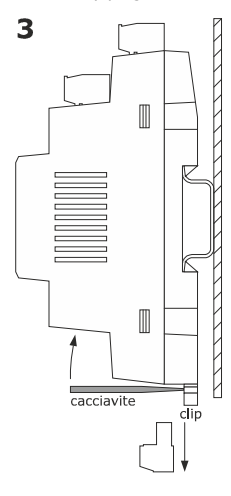

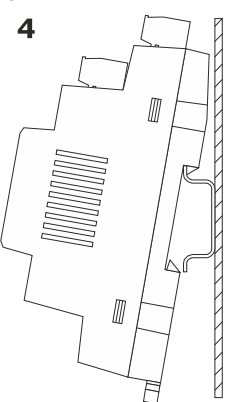

To re-install the device, first press the clip fully in.

INSTALLATION PRECAUTIONS

- ensure that the working conditions are within the limits stated in the *TECHNICAL SPECIFICATIONS* section

- do not install the device close to heat sources, equipment with a strong magnetic field, in places subject to direct sunlight, rain, damp, excessive dust, mechanical vibrations or shocks
- in compliance with safety regulations, the device must be installed properly to ensure adequate protection from contact with electrical parts. All protective parts must be fixed in such a way as to need the aid of a tool to remove them

## **4 DESCRIPTION**

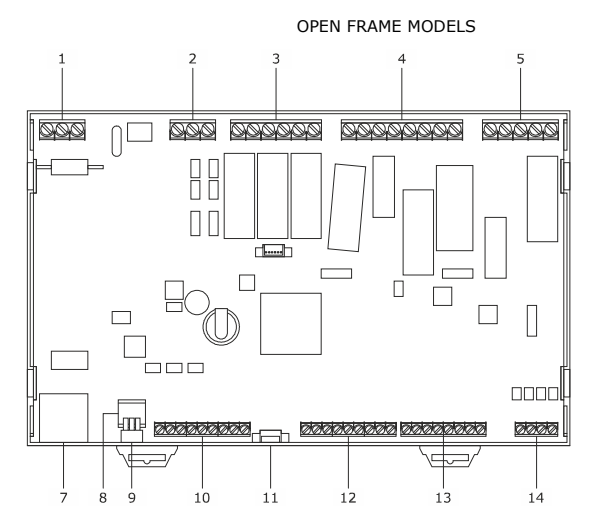

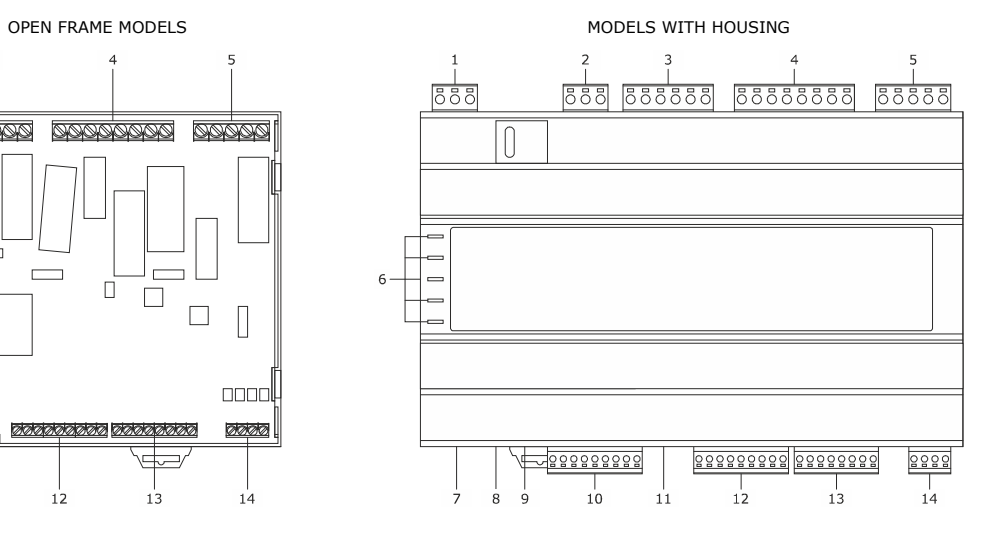

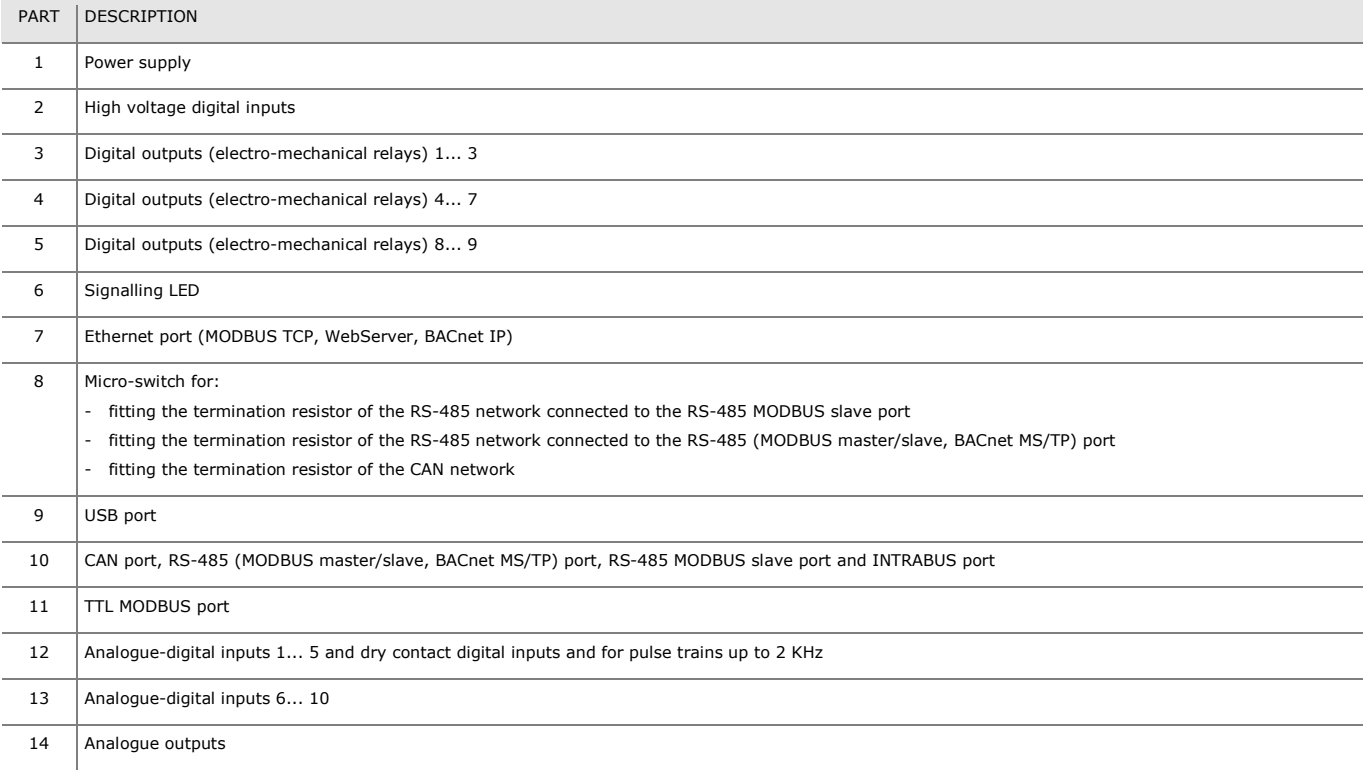

## **5 ELECTRICAL CONNECTION**

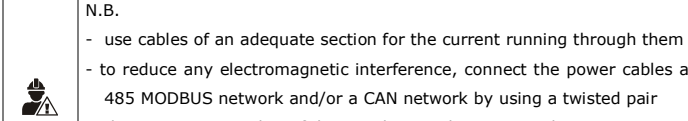

c interference, connect the power cables as far away as possible from the signal cables and, if necessary, connect to a RSa CAN network by using a twisted pair - the maximum number of devices that can be connected in a CAN network is 32 and depends on the BUS load: the BUS load depends, in turn, on the baud

rate of the CAN communication and on the type of device (for example, a CAN network can be made up of a programmable controller, 4 I/O expansions and 4 remote user interfaces with a baud rate of 500,000 baud)

#### **5.1 Connectors**

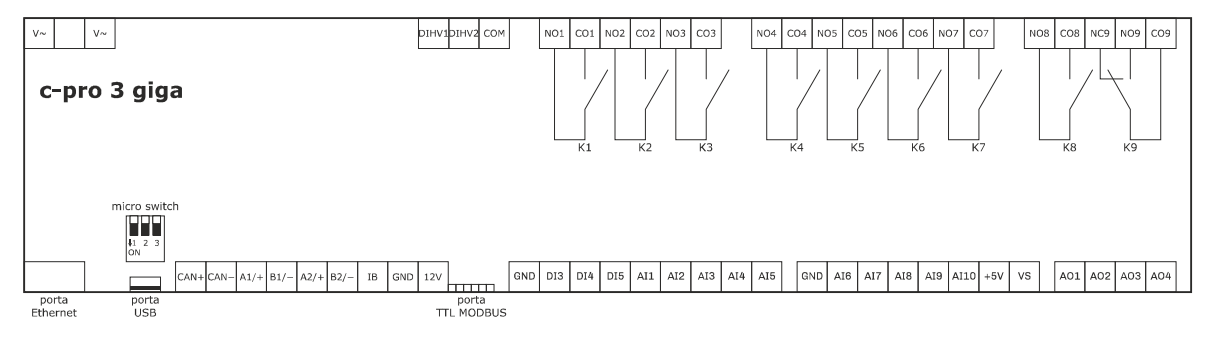

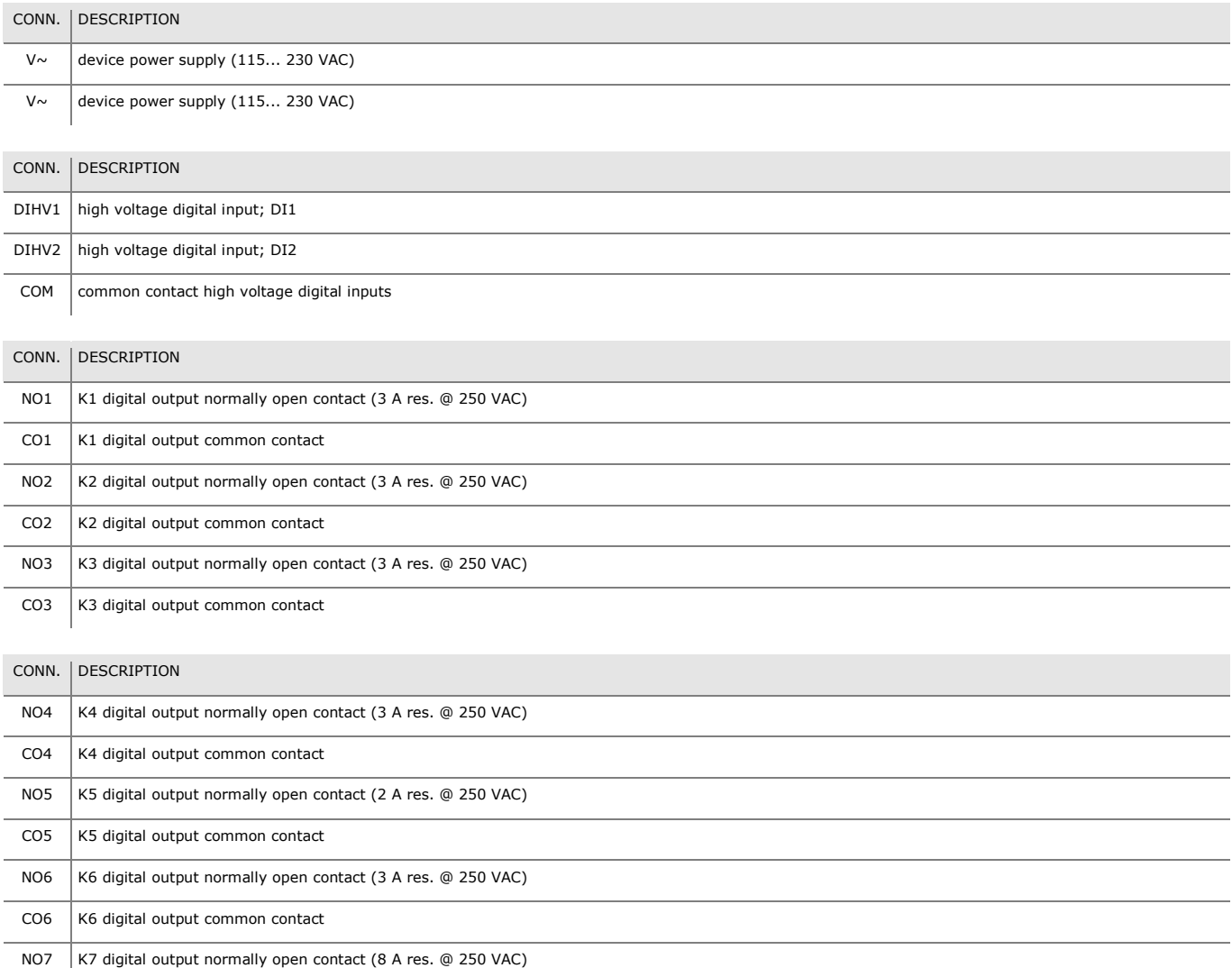

CO7  $\left|$  K7 digital output common contact

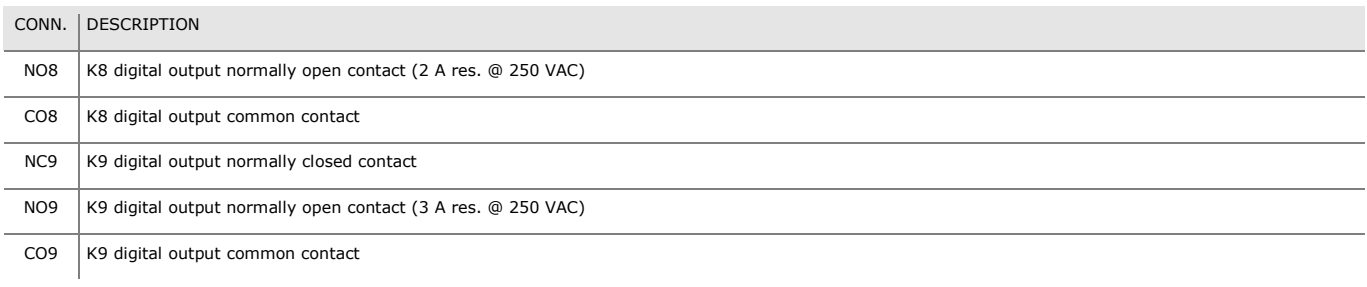

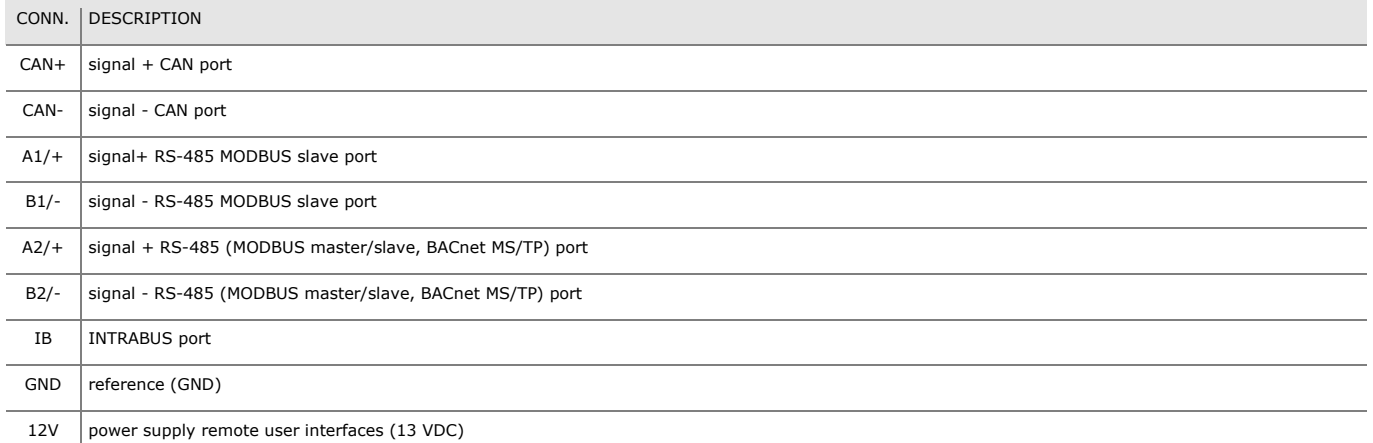

The BACnet communication protocol is an alternative to the Web Server function.

The current UNI-PRO 3.16 version uses a standard BACnet® B-ASC device profile. Management of the Scheduler and Calendar objects is not included in this profile, while it is in the B-AAC profile.

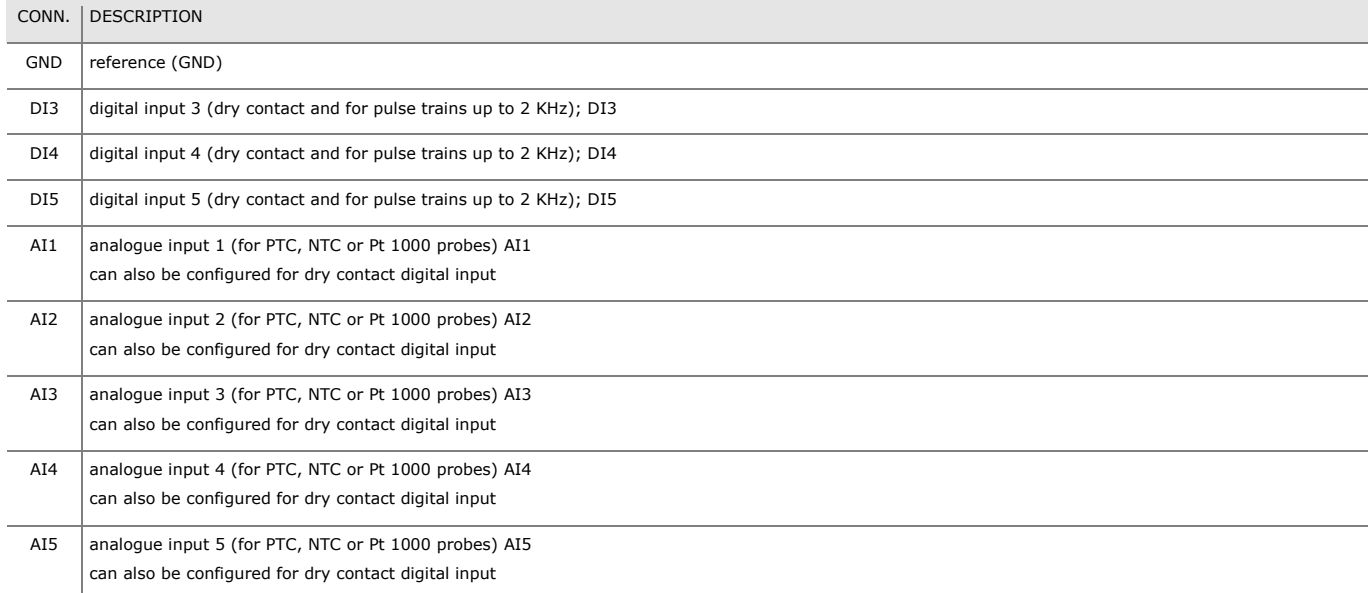

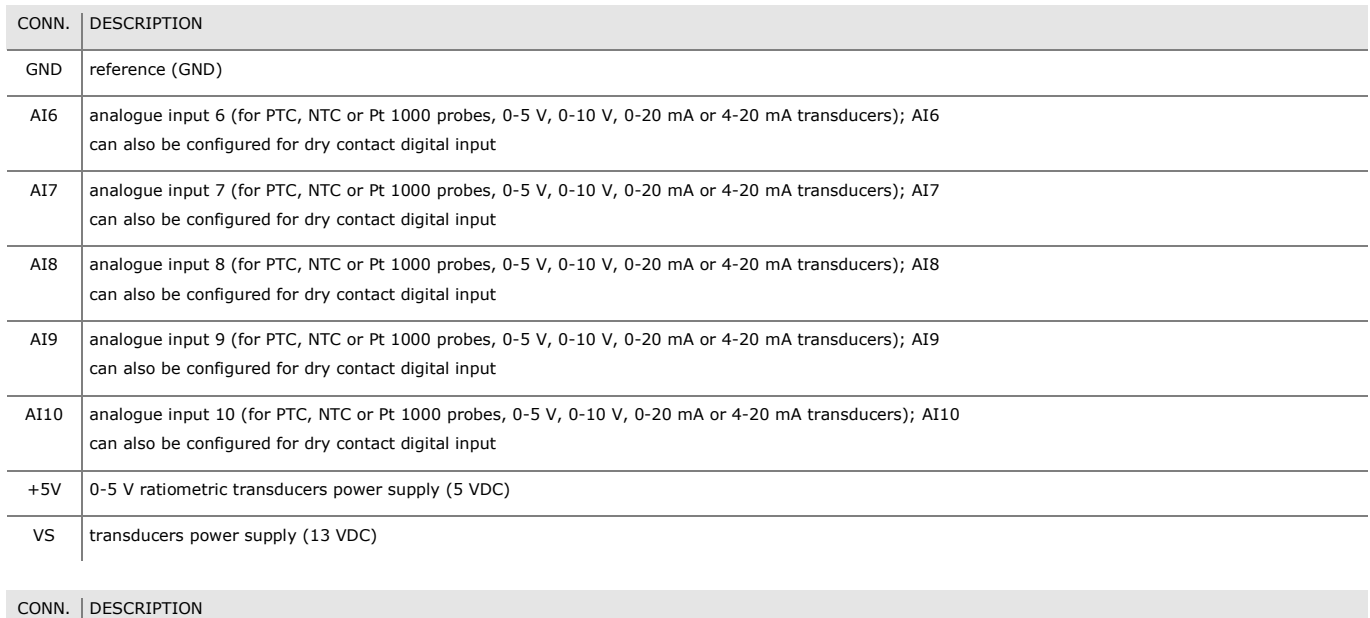

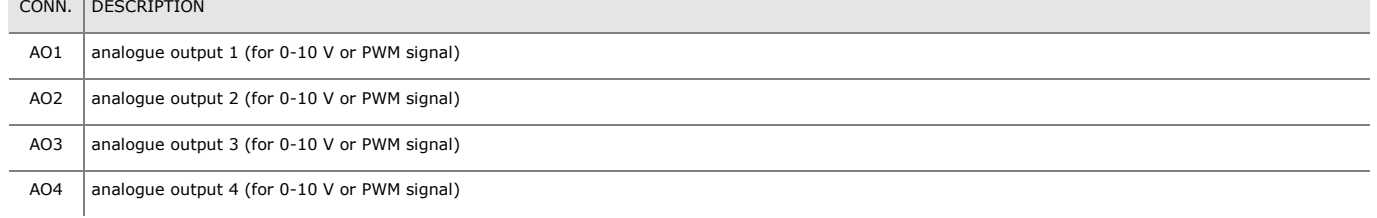

#### **5.2 Fitting the termination resistor of the RS-485 networks and the CAN network**

To fit the termination resistor of the CAN network, place the **CANLT** micro-switch in position ON.

To fit the termination resistor of the RS-485 network connected to the RS-485 MODBUS slave port, place the **MBS1LT** micro-switch in position ON.

To fit the termination resistor of the RS-485 network connected to the RS-485 (MODBUS master/slave, BACnet MS/TP) port, place the **MBS2LT** micro-switch in position ON.

#### **5.3 Example of electrical connection**

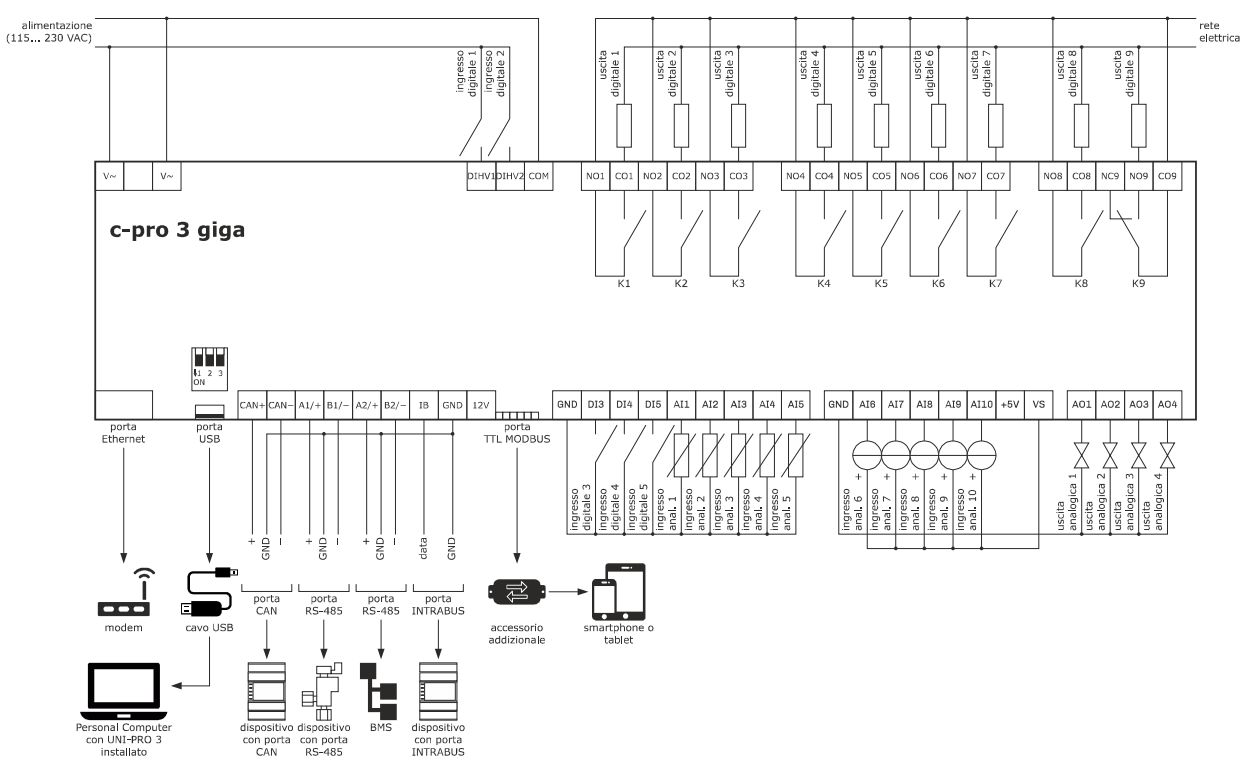

PRECAUTIONS FOR ELECTRICAL CONNECTION

- if using an electrical or pneumatic screwdriver, adjust the tightening torque

- if the device is moved from a cold to a warm place, humidity may cause condensation to form inside. Wait for about an hour before switching on the power

- make sure that the supply voltage, electrical frequency and power are within the set limits. See the section *TECHNICAL SPECIFICATIONS*

- disconnect the power supply before carrying out any type of maintenance

- do not use the device as a safety device

- for repairs and further information, contact the EVCO sales network

## **6 CONFIGURATION**

#### **6.1 Initial information**

To configure the device, users will need a programmable controller with a built-in or remote user interface.

#### **6.2 Example of configuration using the remote EPJgraph user interface**

- 1. Make sure neither the device nor the remote user interface is powered up.
- 2. Connect the device and the remote user interface as shown in the diagram below without powering up the device.

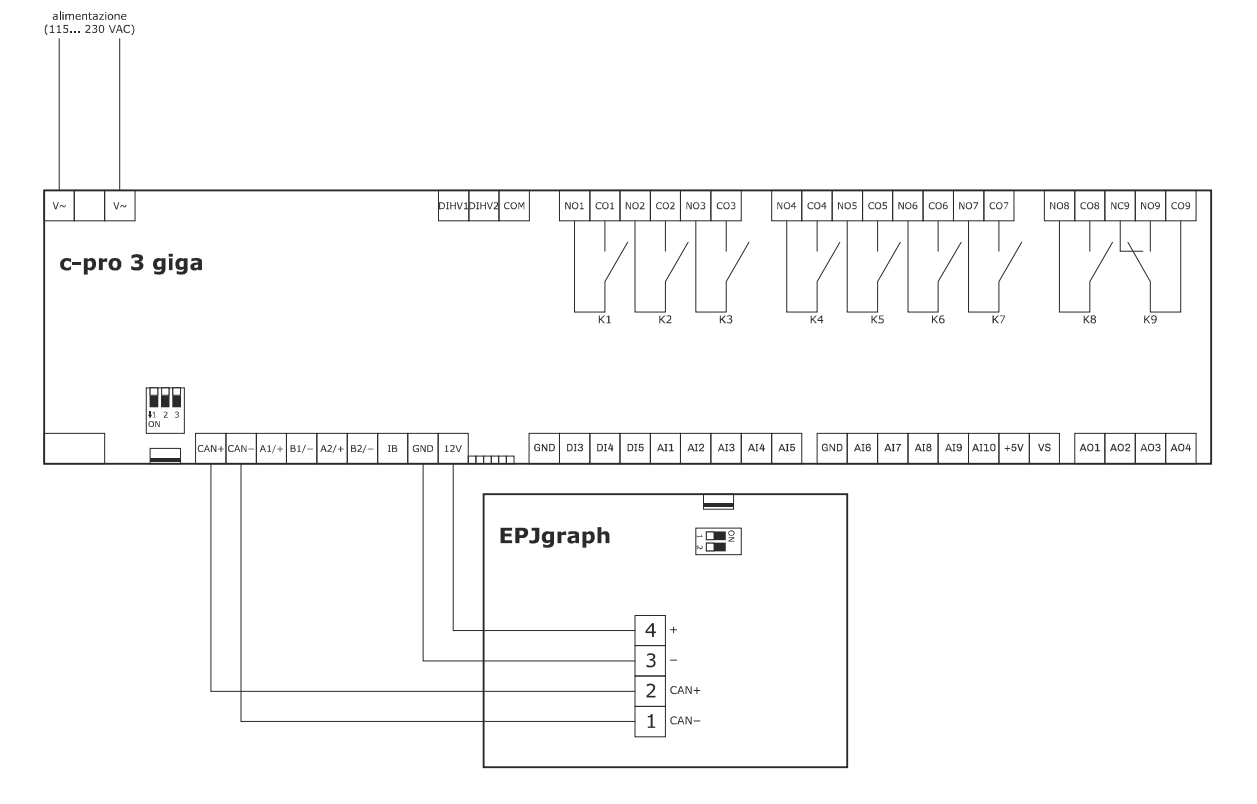

3. Power up the device.

4. Use the remote user interface as shown in the following procedures.

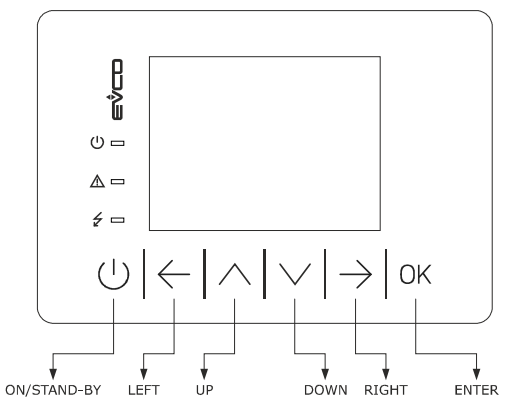

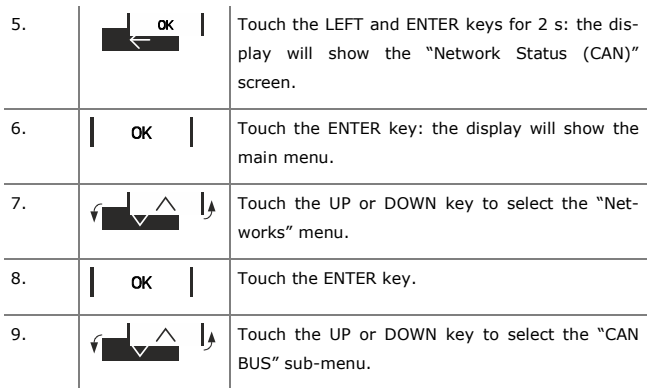

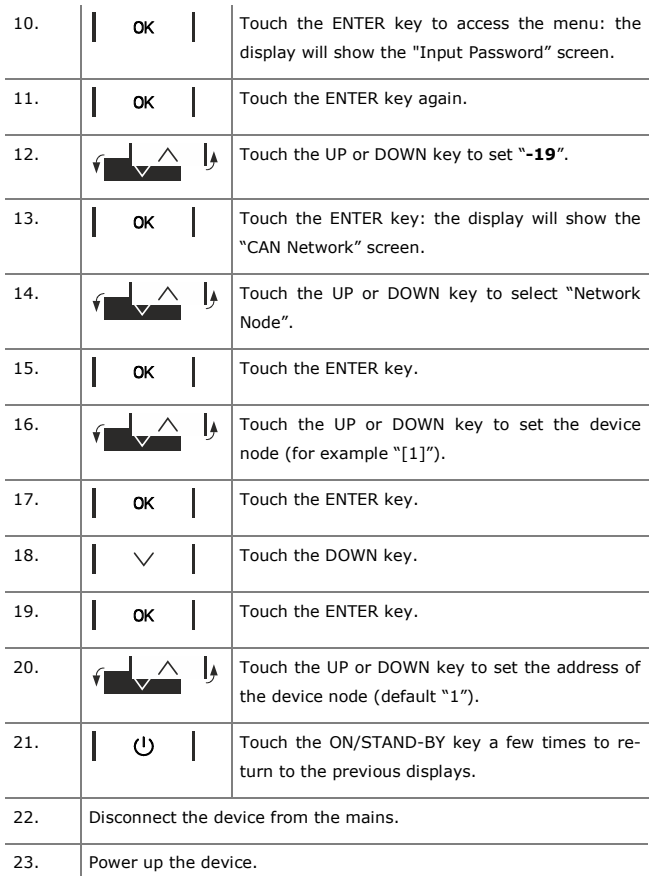

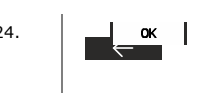

24.  $\Box$  ok  $\Box$  Touch the LEFT and ENTER keys for 2 s: the display will show the "Network Status (CAN)" screen.

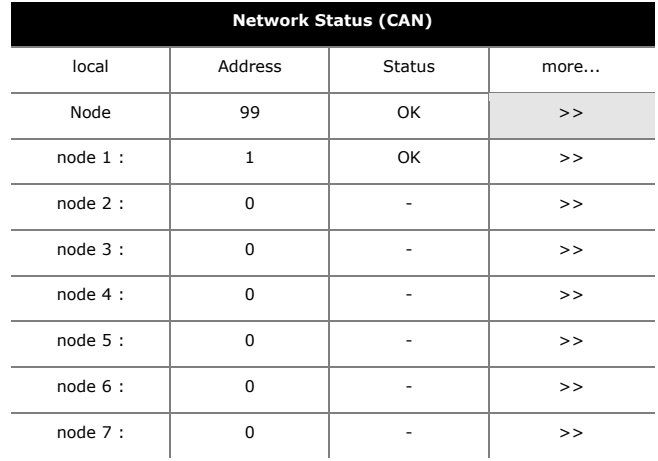

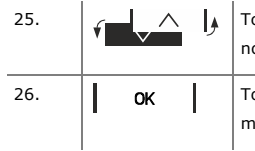

ouch the UP or DOWN key to select the device node. ouch the ENTER key: the display will show the

hain menu of the device.

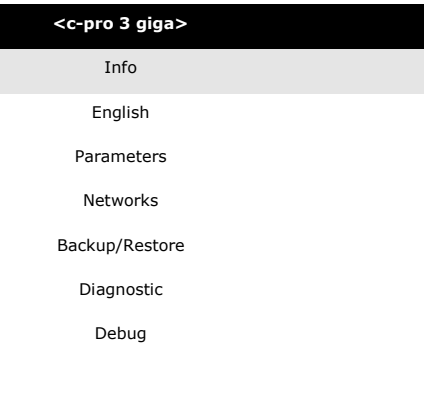

To access a sub-menu:

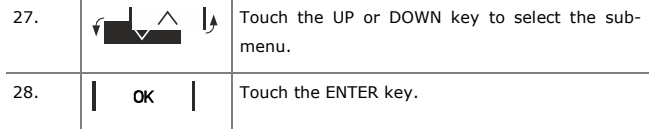

If the display shows the "Input Password" screen:

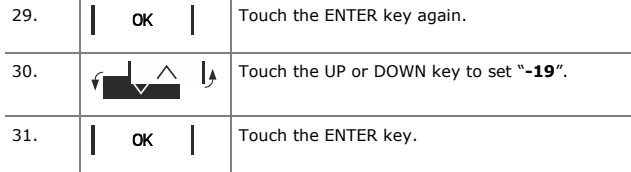

To modify a parameter:

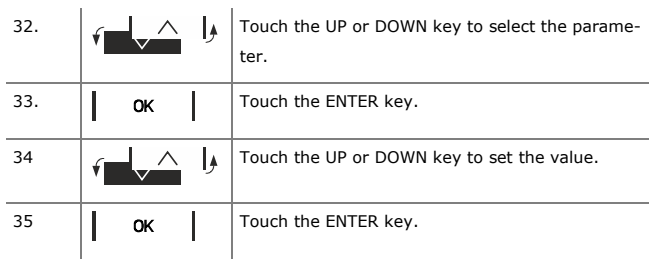

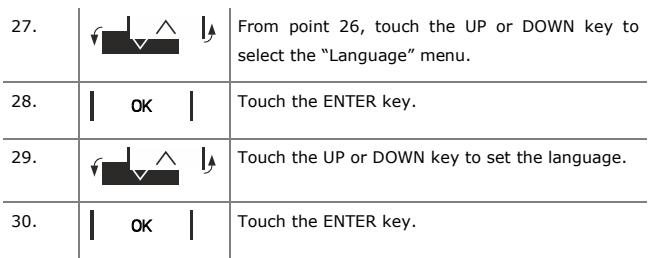

To set the date and time:

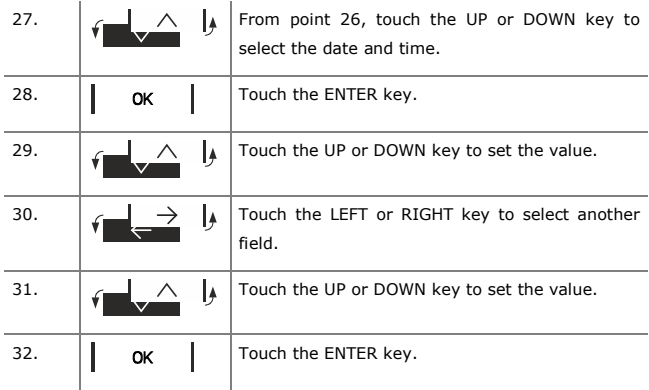

To copy the device configuration onto a USB flash drive:

27. From point 26, connect the USB flash drive to the USB port of the device (using the connecting cable 0810500025: see the section *ACCESSORIES*).

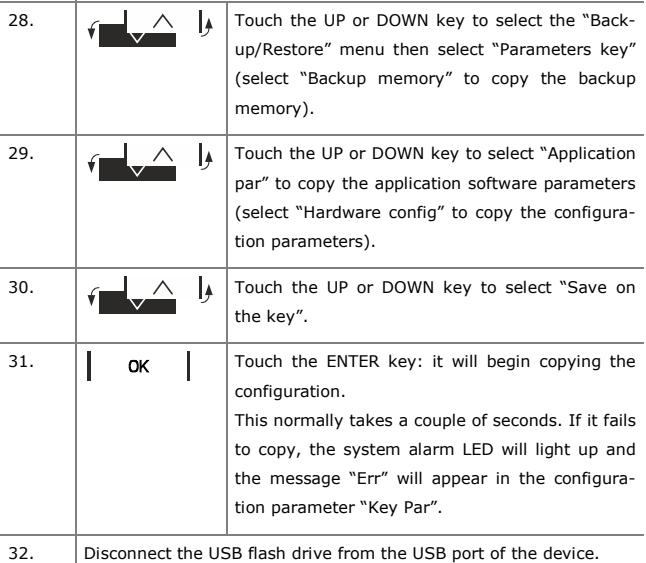

To set the language for viewing the application software:

To copy the device configuration from a USB flash drive:

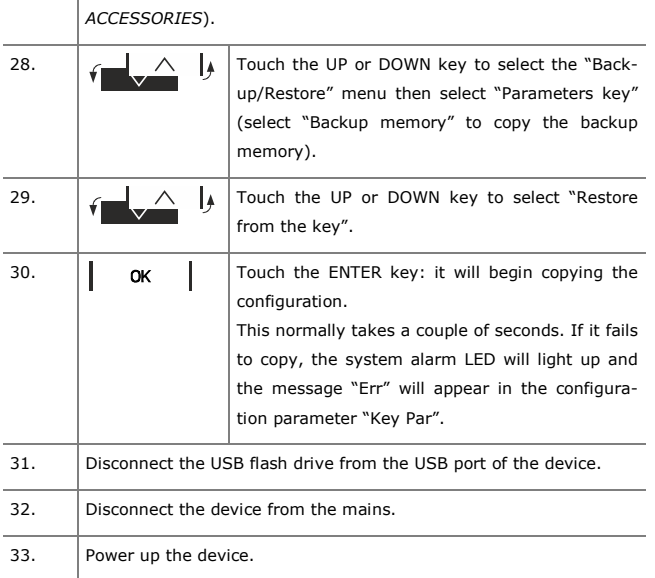

27. From point 26, connect the USB flash drive to the USB port of the device (using the connecting cable 0810500025: see the section

Copying is possible if the firmware of the device from which it originates and the firmware of the destination device are the same.

To go back to previous displays:

32.  $\begin{vmatrix} 1 & \omega & \omega \end{vmatrix}$  Touch the ON/STAND-BY key a few times.

## **7 SIGNALLING LEDS**

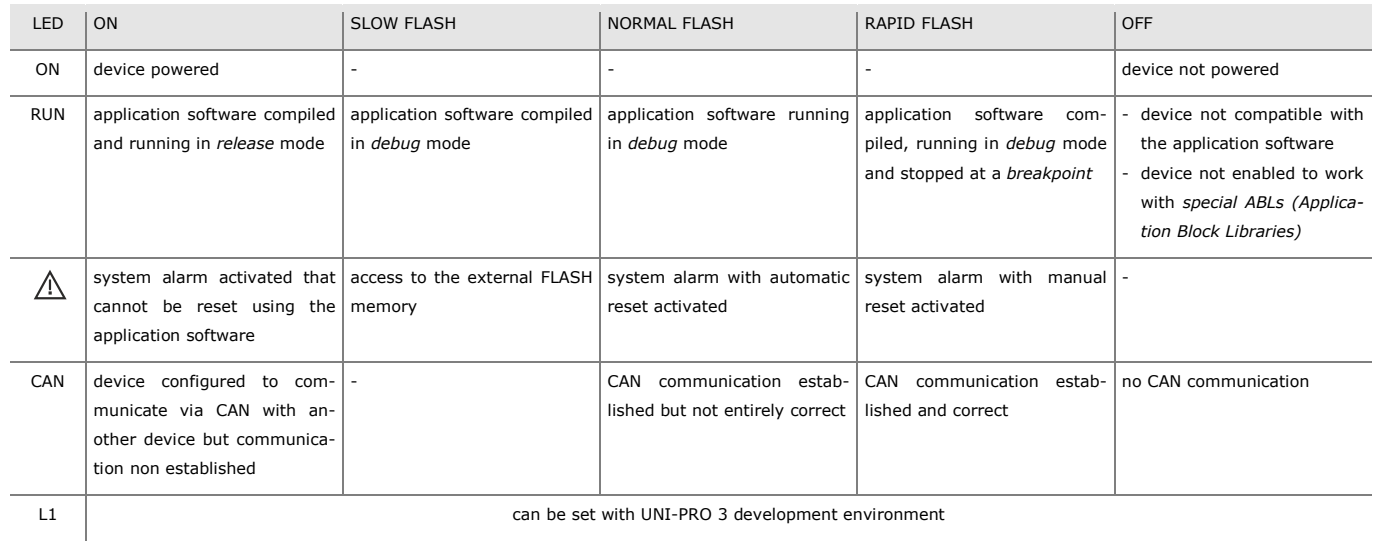

## **8 CONFIGURATION PARAMETERS**

## **8.1 Configuration parameters of the "Info" menu**

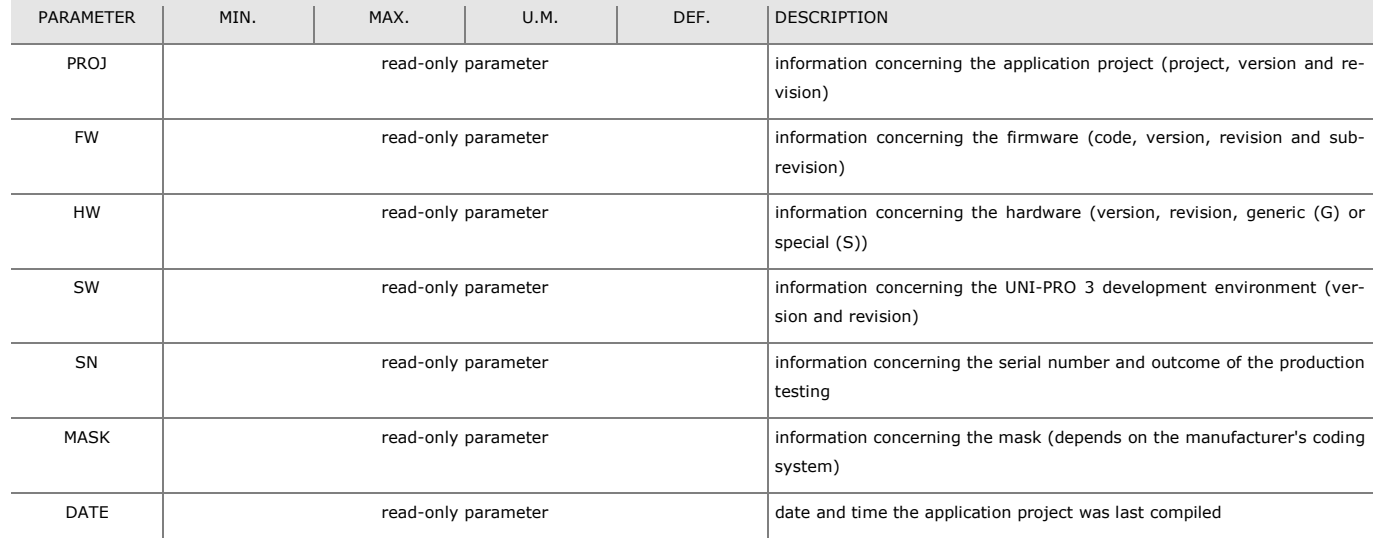

#### **8.2 Configuration parameters of the "Parameters" menu**

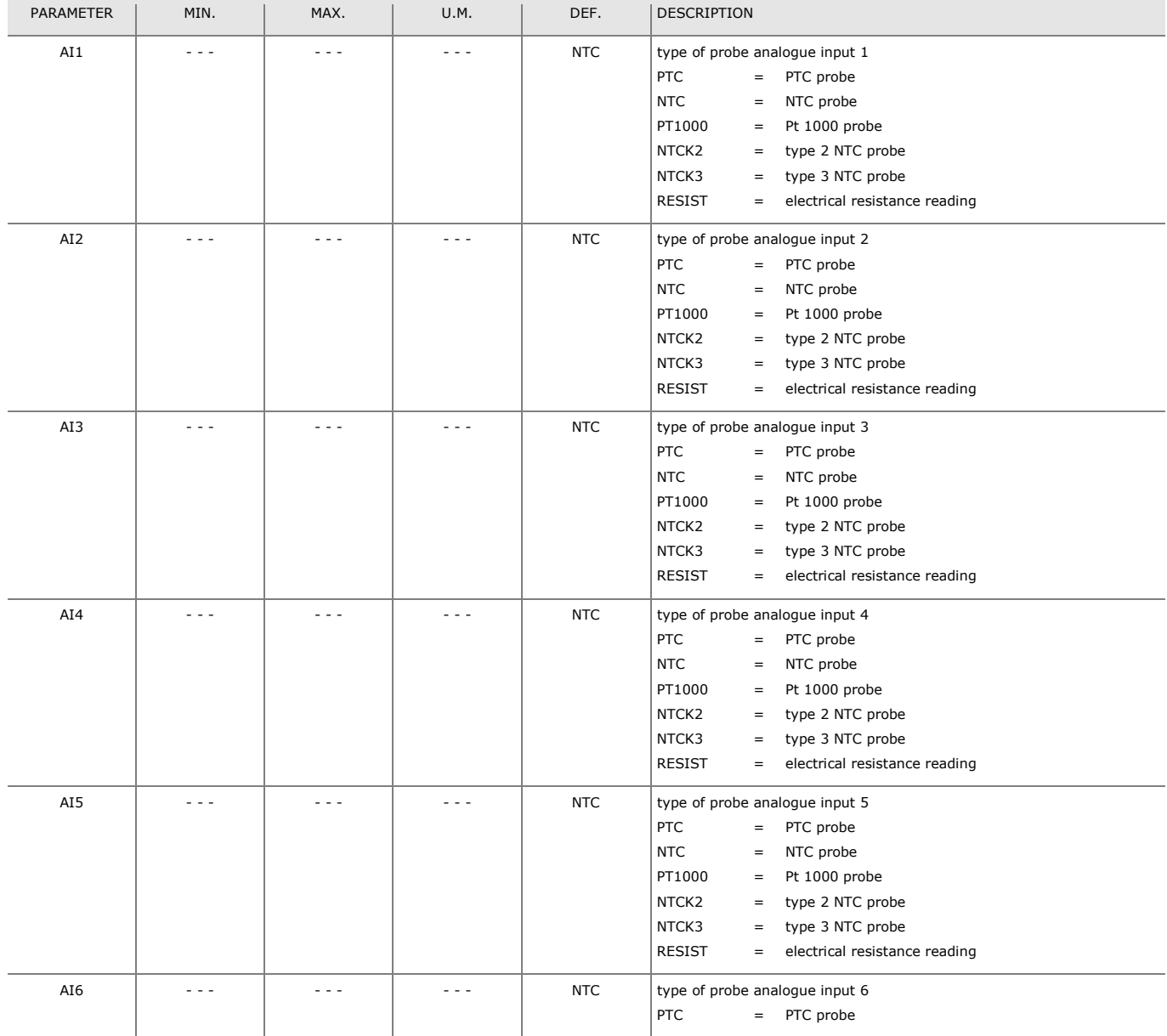

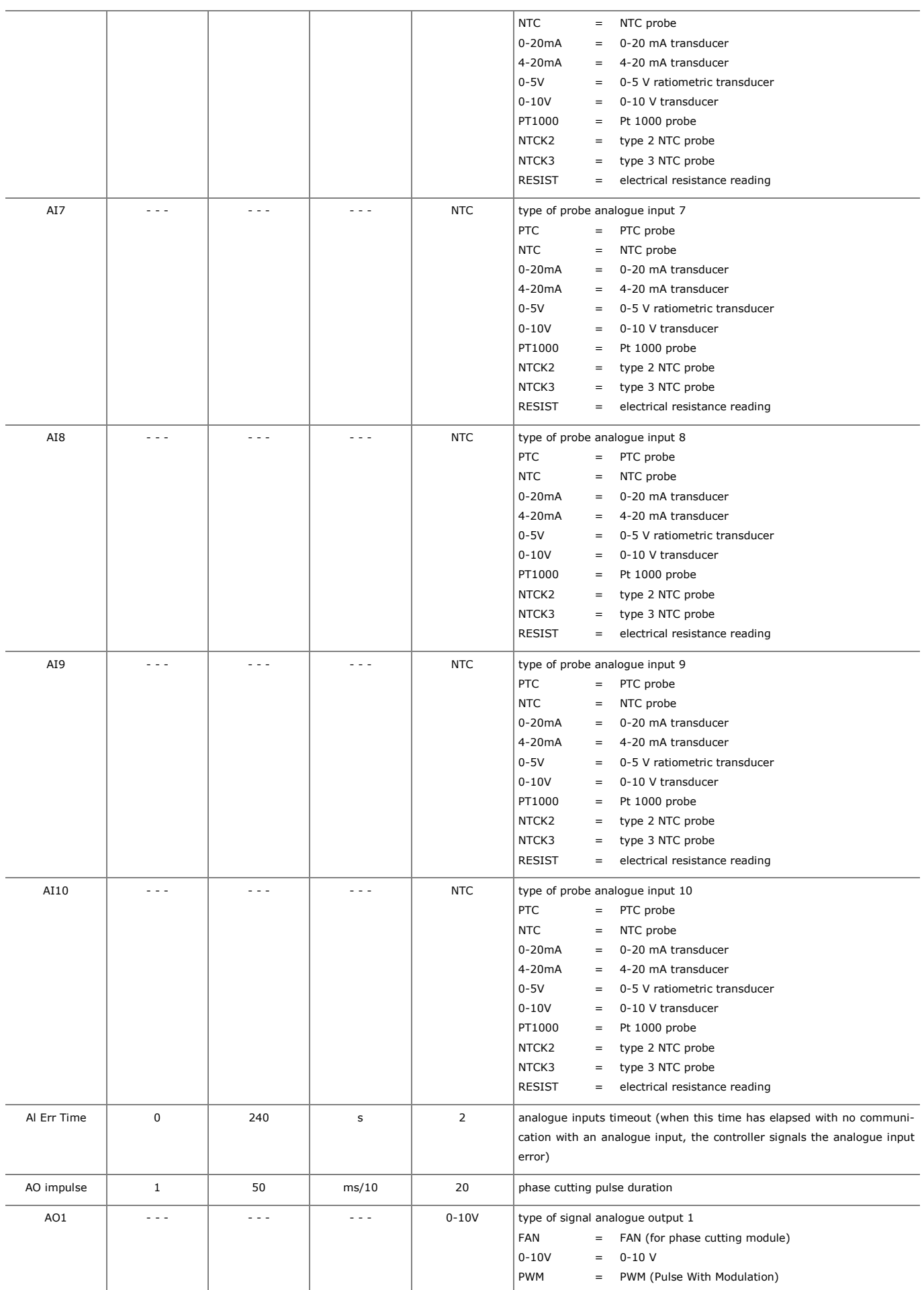

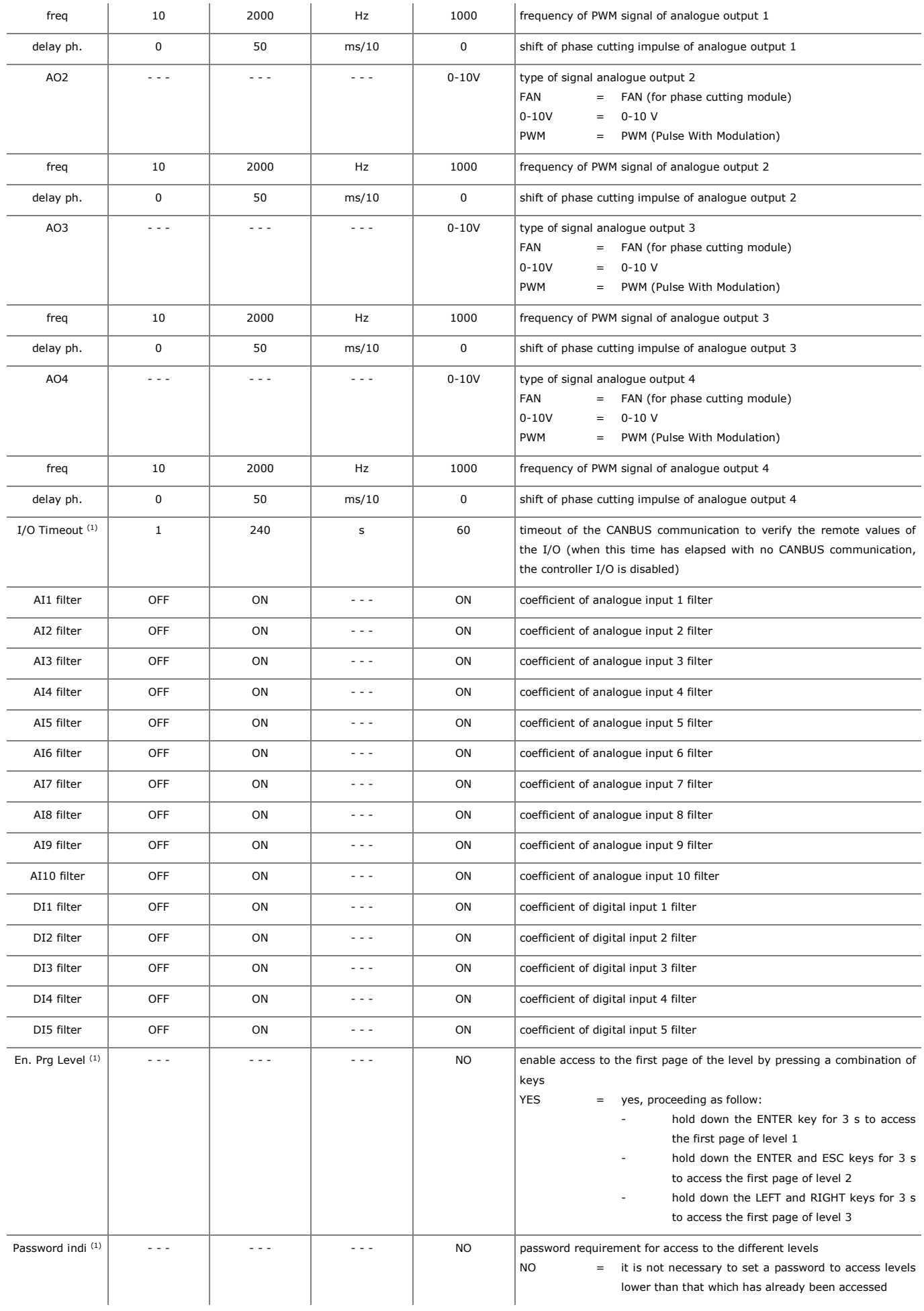

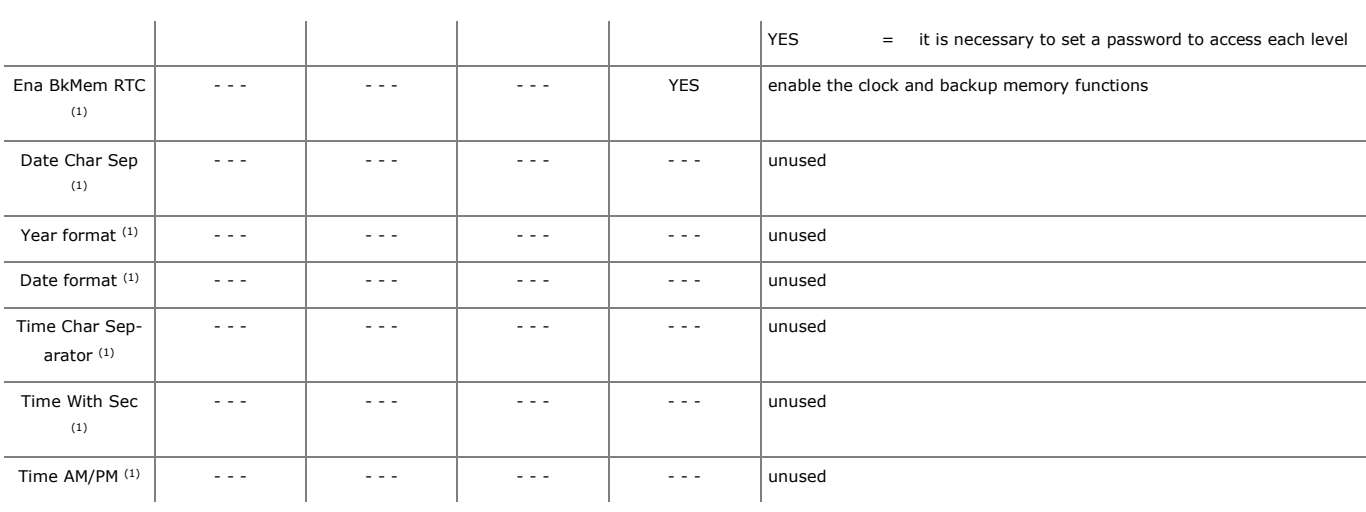

#### **8.3 Configuration parameters of the "CAN Bus" sub-menu of the "Networks" menu**

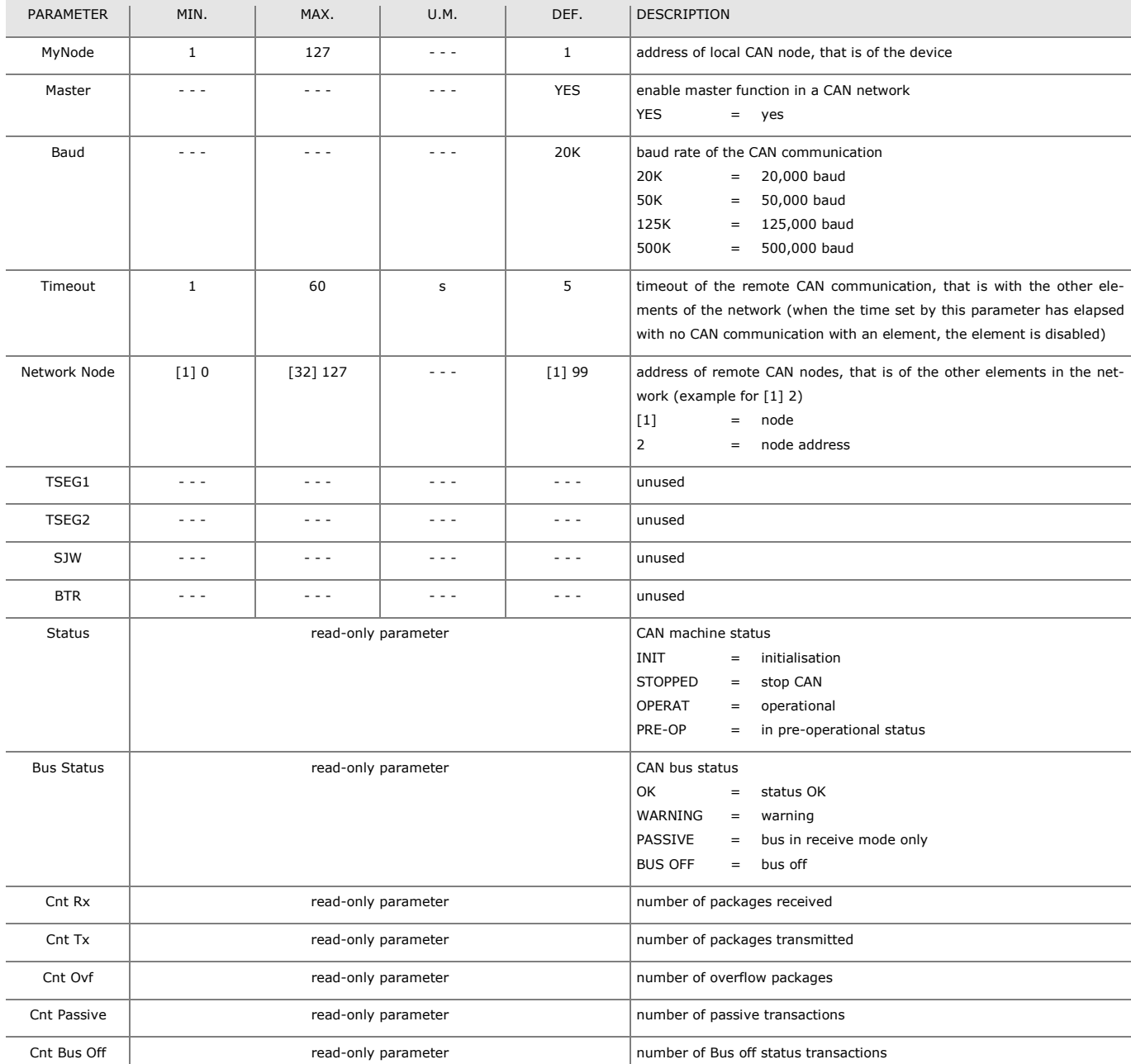

#### **8.4 Configuration parameters of the "UART1" sub-menu of the "Networks" menu**

The parameters are only visible if the application software is set up for the RS-485 (MODBUS MASTER/SLAVE, BACnet MS/TP) port to be configured to support the MODBUS communication protocol.

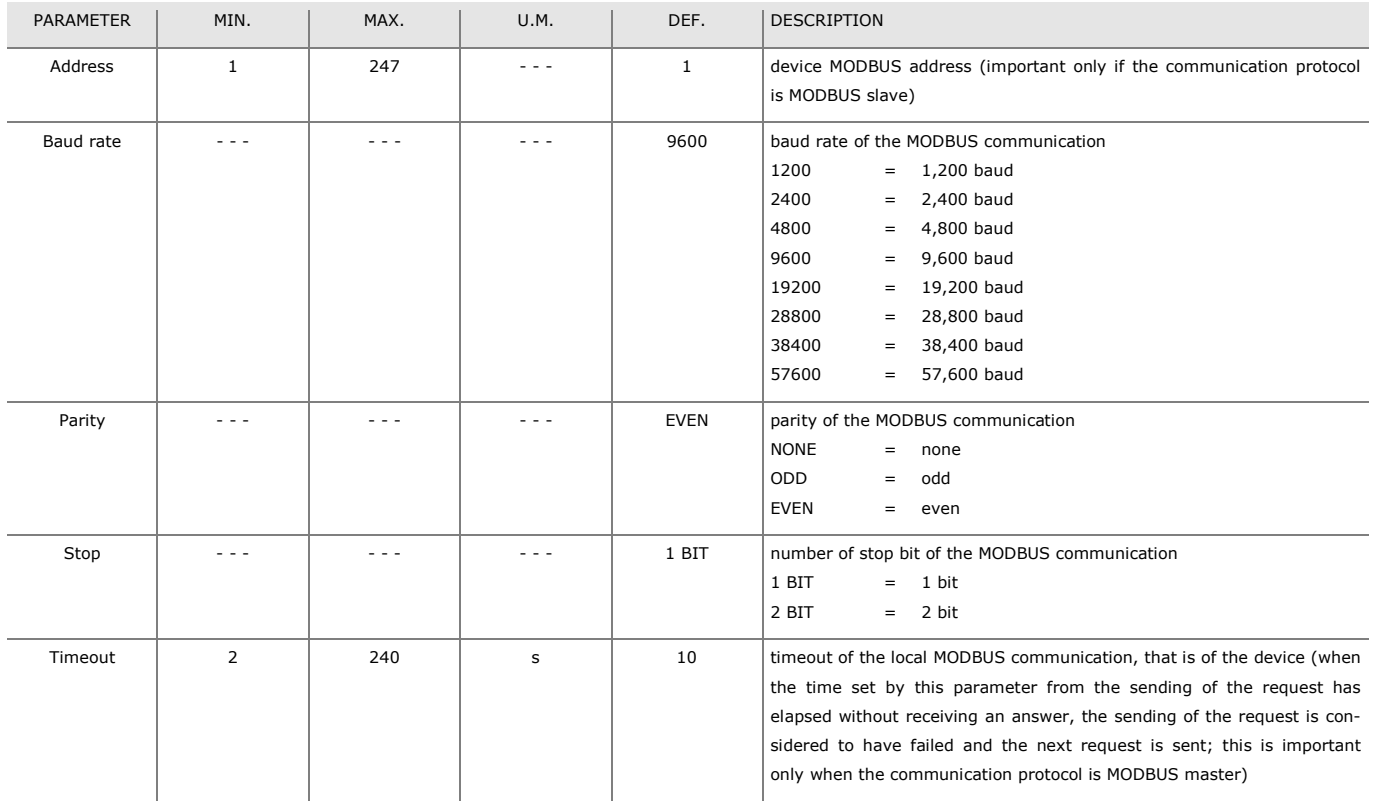

#### **8.5 Configuration parameters of the "UART2" sub-menu of the "Networks" menu**

The parameters are only visible if the application software is set up for the RS-485 MODBUS slave port to be configured to support the MODBUS communication protocol.

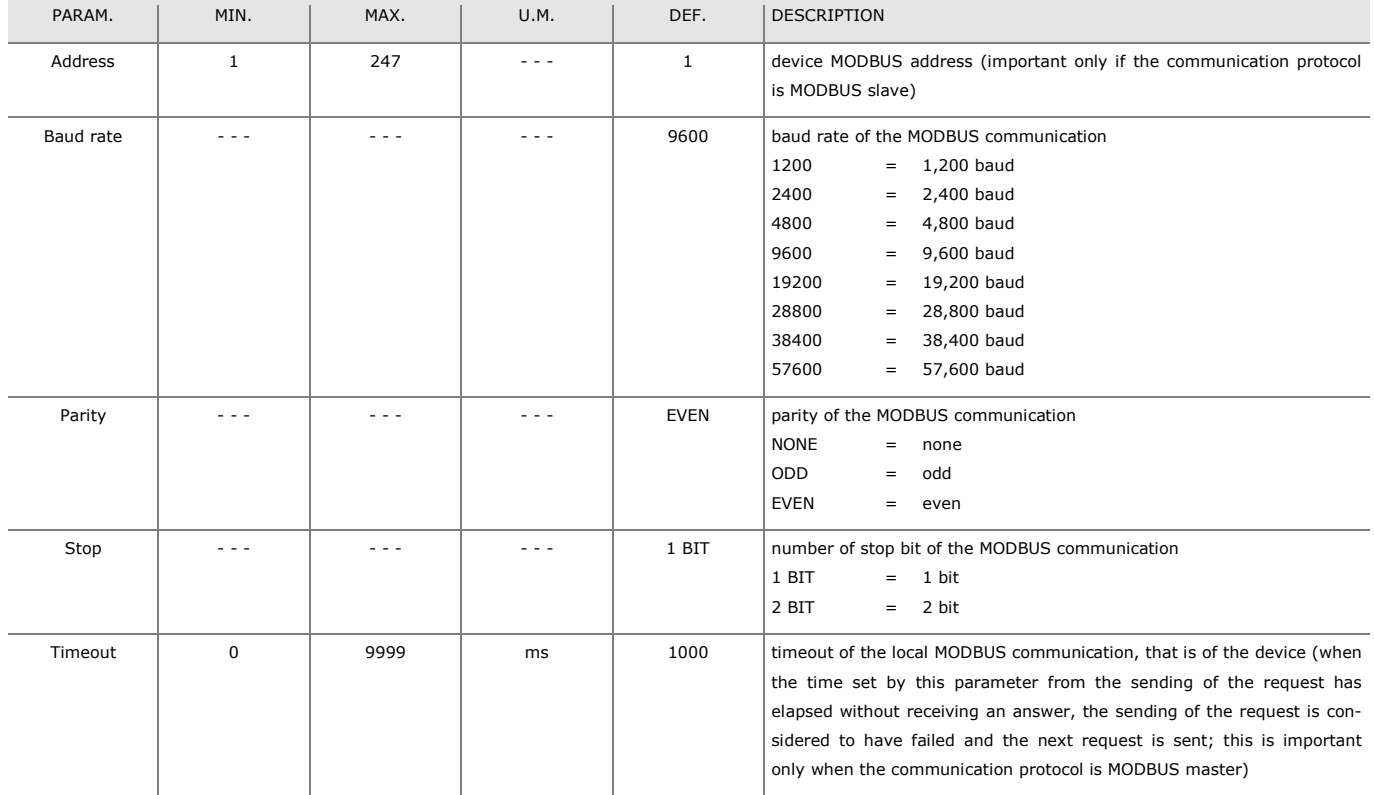

#### **8.6 Configuration parameters of the "Ethernet" sub-menu of the "Networks" menu**

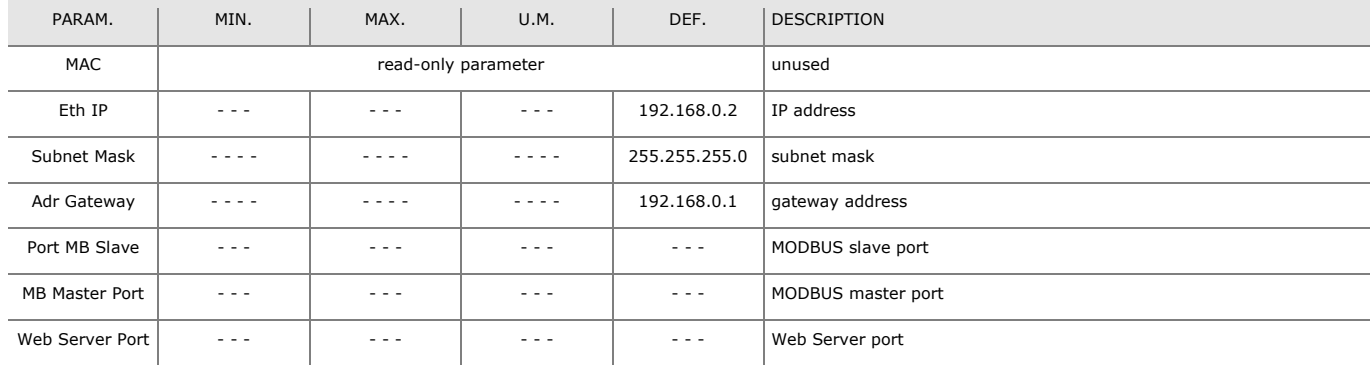

### **8.7 Configuration parameters of the "USB" sub-menu of the "Networks" menu**

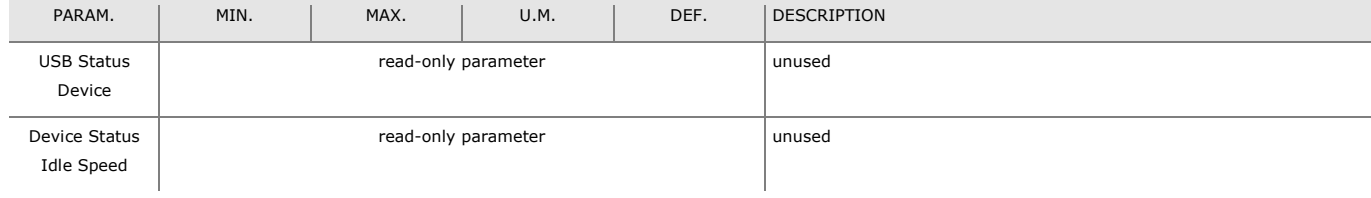

## **8.8 Configuration parameters of the "Password" menu**

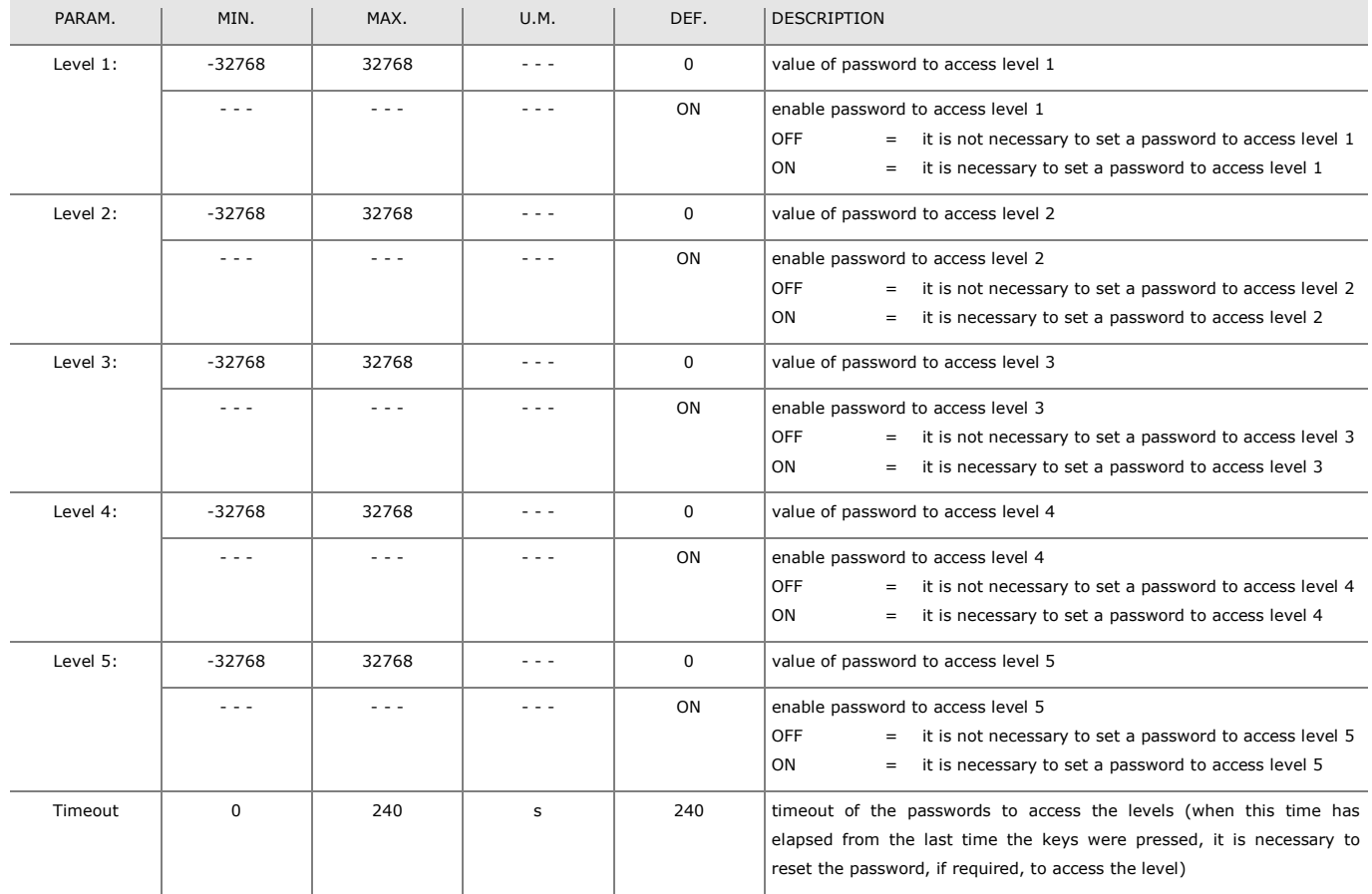

## **8.9 Configuration parameters of the "Diagnostics" menu**

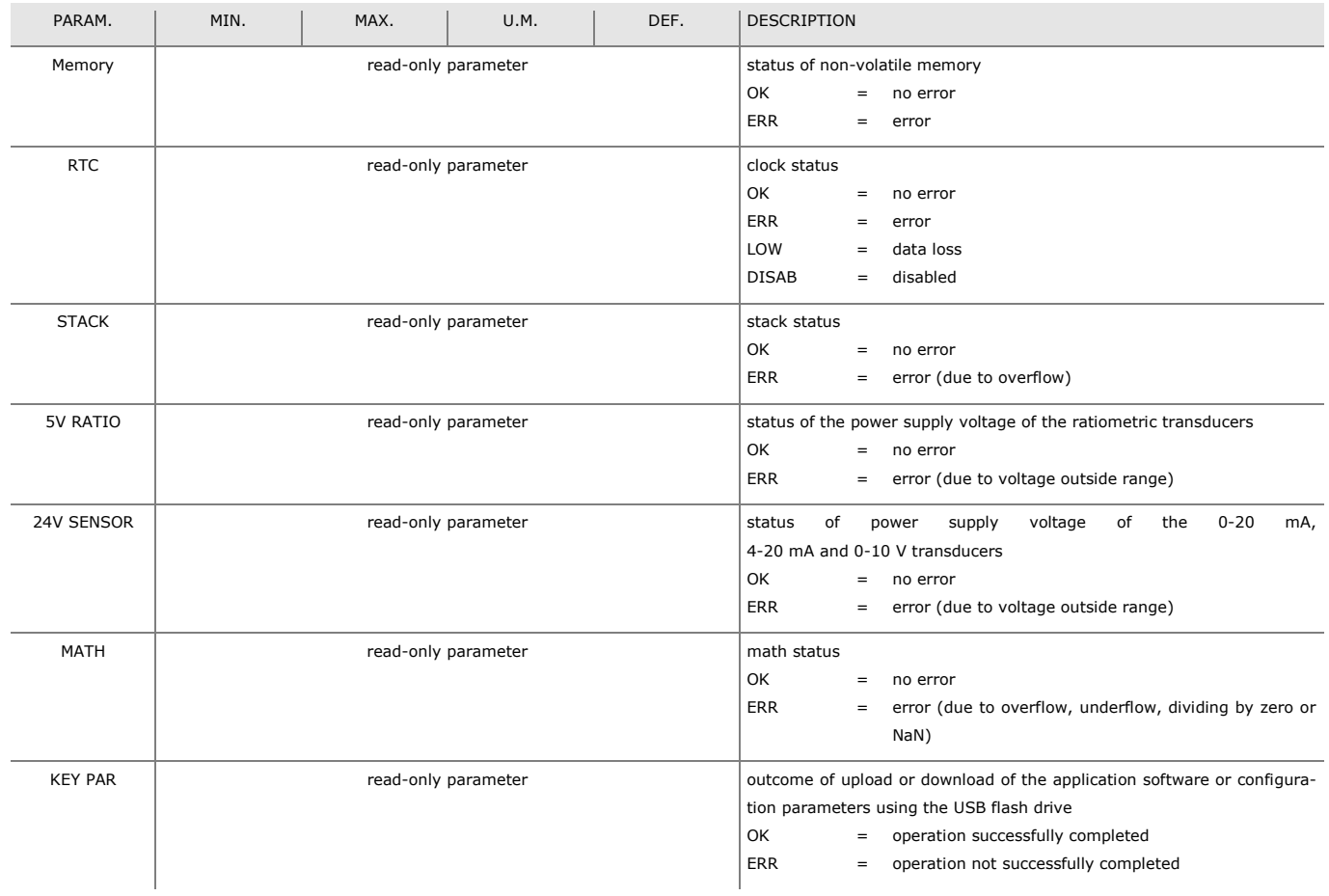

## **8.10 Configuration parameters of the "Debug" menu**

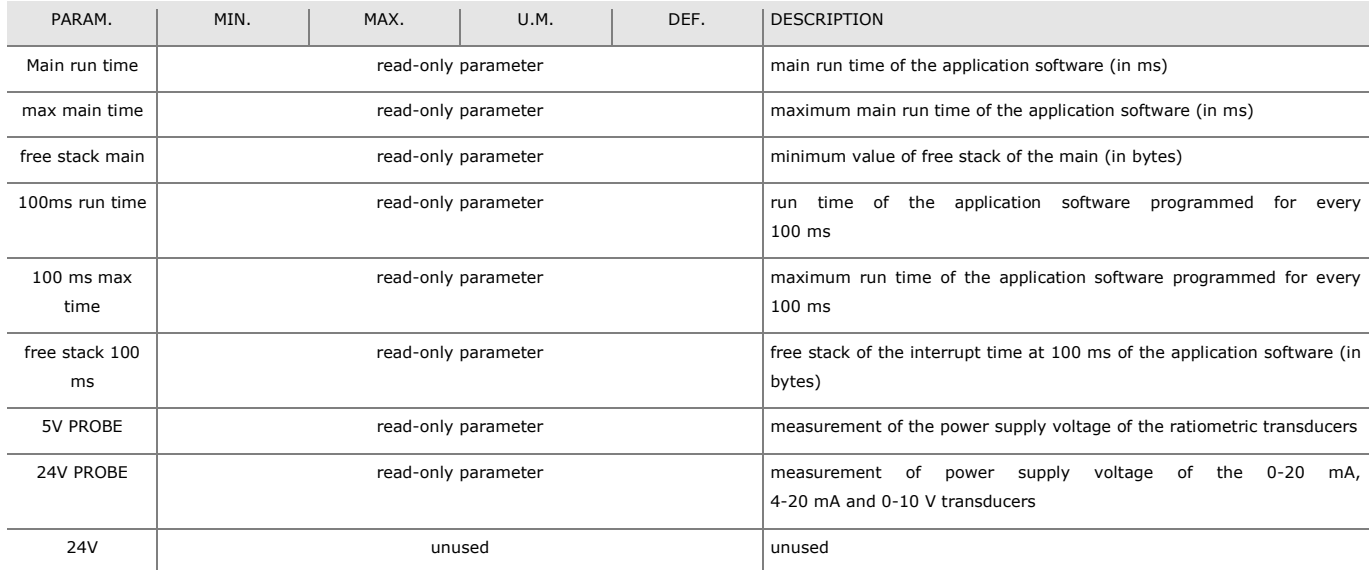

#### **NOTES**

(1) press the RIGHT key to view the parameter.

## **9 ACCESSORIES**

### **9.1 Connecting cable for Personal Computer**  0810500023

Makes it possible to connect to a personal computer using a USB. Length: 1 m (3.28 ft).

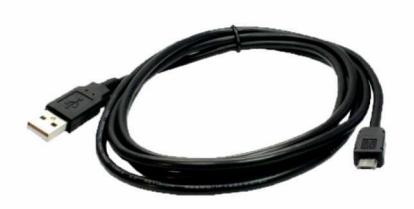

### **9.2 Connecting cable for USB flash drive**  0810500025

Allows a USB flash drive to be connected. Length: 2 m (3.28 ft).

## **9.4 INTRABUS/RS-485 serial interface**

### EVIF22ISX

Makes it possible to convert the INTRABUS signal into an RS-485 MODBUS signal.

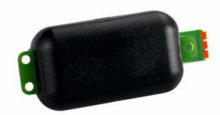

## **9.5 EVlink TTL/BLE module**  EVIF25TBX

Makes BLE connectivity through the TTL MODBUS possible.

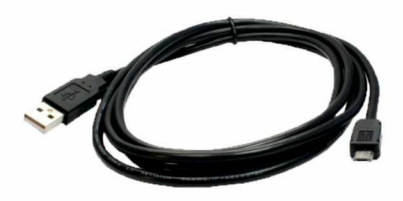

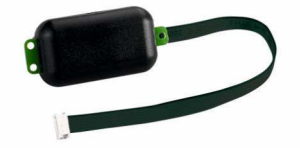

## **9.3 RS-485/USB serial interface**

#### EVIF20SUXI

Makes it possible to connect to the Parameters Manager setup software system.

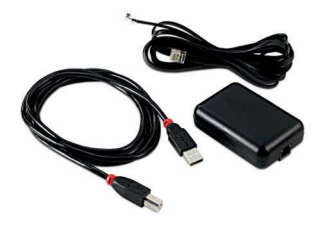

# **9.6 EVlink TTL/Wi-Fi module**  EVIF25TWX

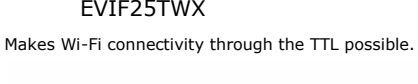

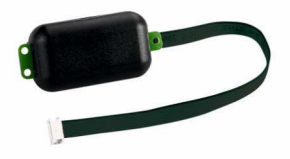

# **9.7 USB flash drive**

## EVUSB4096M

For uploading and downloading data. 4 GB of memory.

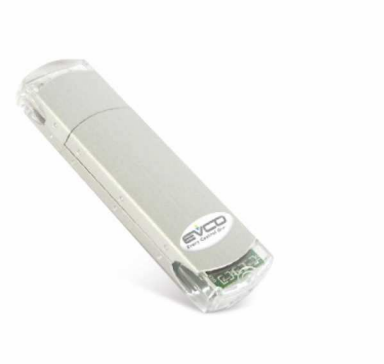

#### **9.8 Connection kit**

CJAV47 Allows cabling in models with housing.

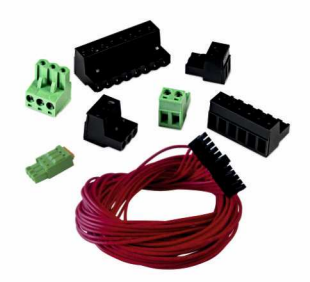

## **10 TECHNICAL SPECIFICATIONS**

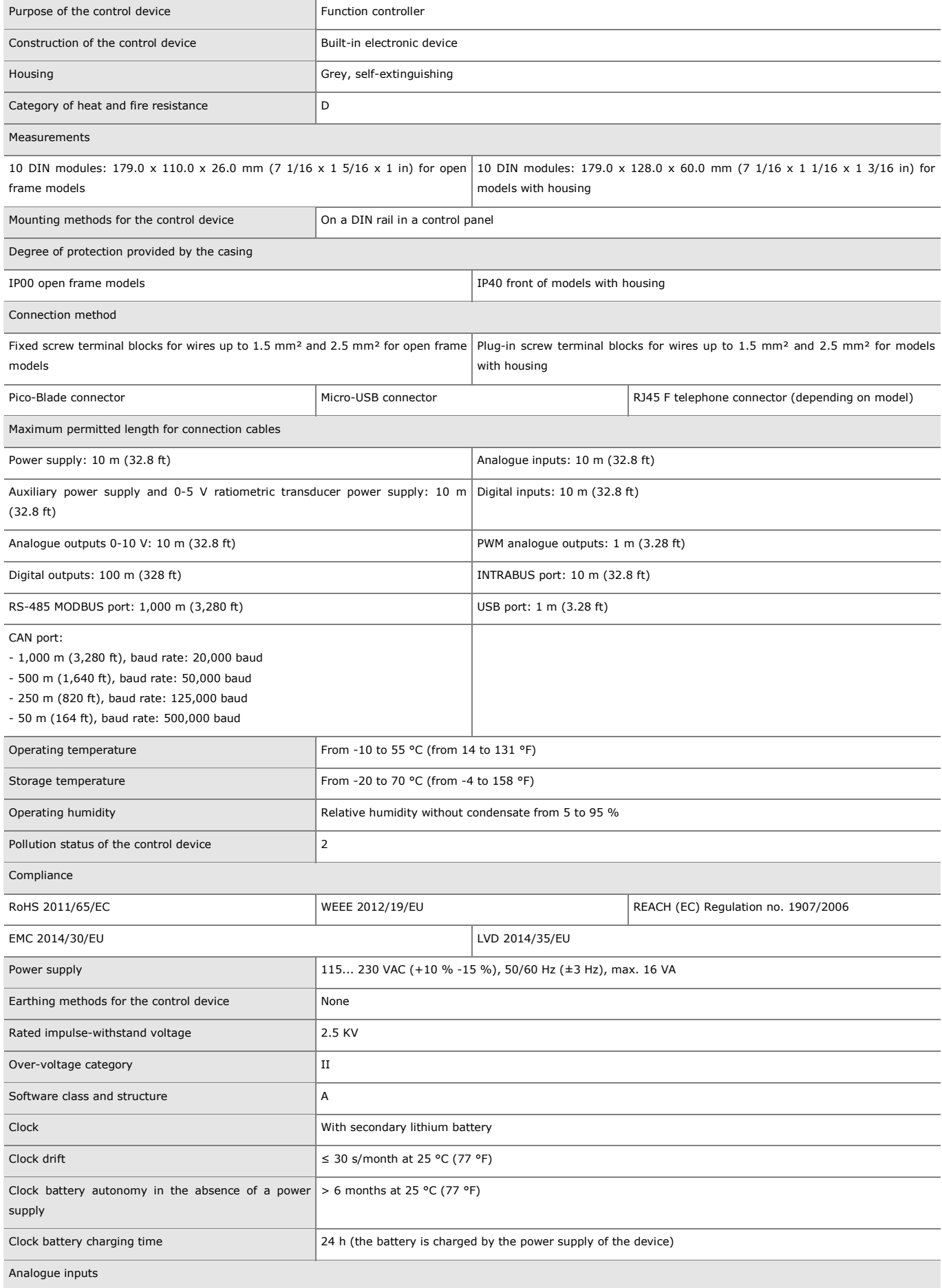

5 for PTC, NTC or Pt 1000 probes (can be configured also for dry contact digital 5 for PTC, NTC or Pt 1000 probes, 0-5 V, 0-10 V, 0-20 mA or 4-20 mA transducinput) ers (can be configured also for dry contact digital input)

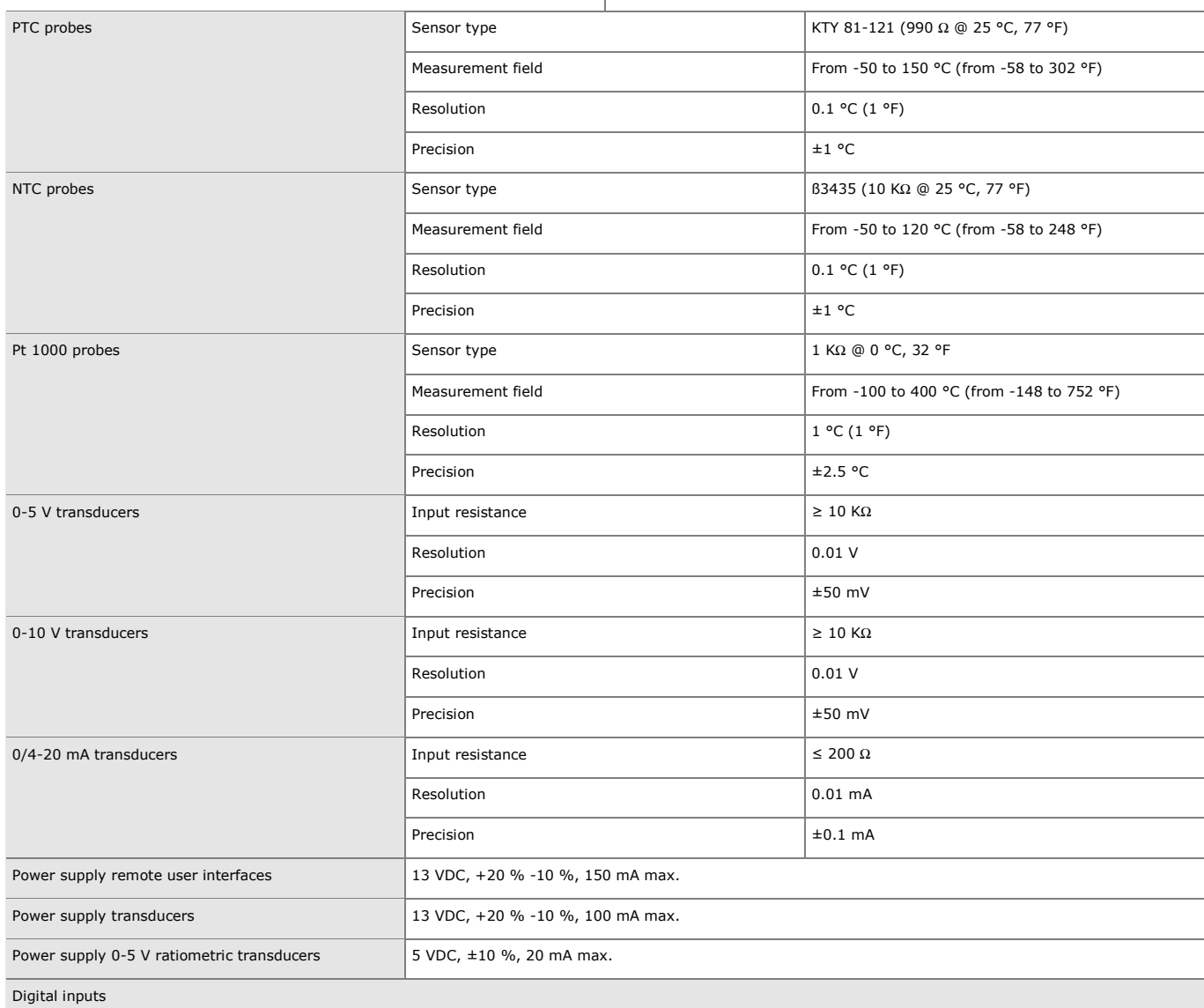

3 dry contact and for pulse trains up to 2 KHz 2 high voltage

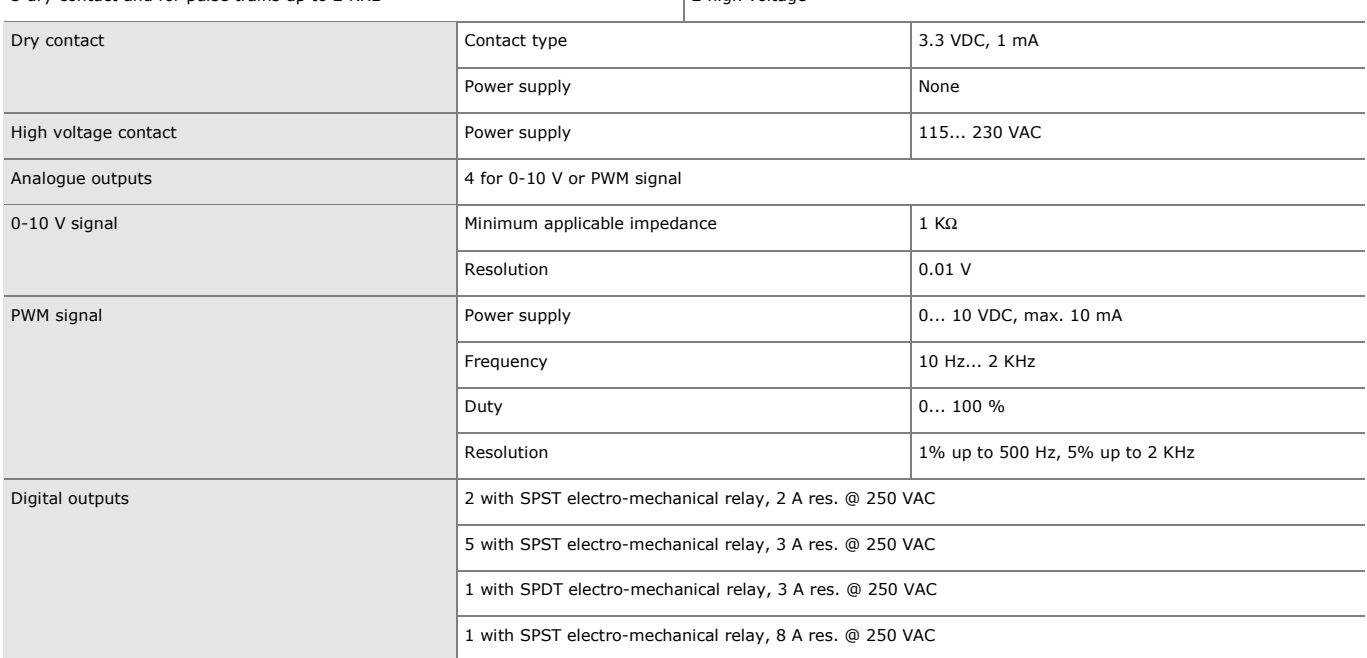

#### The device guarantees:

- reinforced insulation between the SELV circuits and relay outputs
- reinforced insulation between the "groups" of relay outputs
- main insulation between relay outputs of the same group
- reinforced insulation between the powered parts and the SELV circuits
- reinforced insulation between "group 1" of relay outputs (K1... K3) and the high voltage digital inputs (DIHV1 and DIHV2)
- main insulation between the powered parts of opposite polarity (line-neutral)

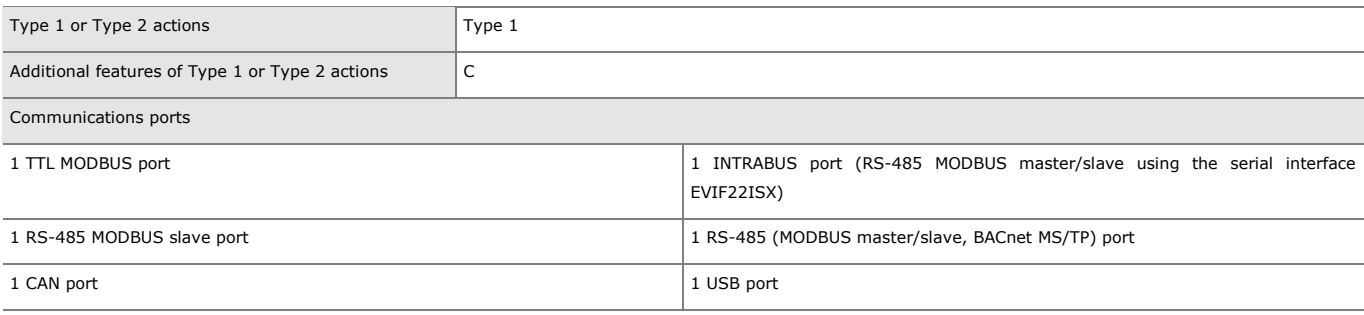

Depending on the model, 1 Ethernet (MODBUS TCP, WebServer, BACnet IP) port

The BACnet communication protocol is an alternative to the Web Server function.

The current UNI-PRO 3.16 version uses a standard BACnet® B-ASC device profile. Management of the Scheduler and Calendar objects is not included in this profile, while it is in the B-AAC profile.

c-pro 3 giga Programmable controllers (up to 28 I/O) PT - 40/19 Code 144CP3GE104

This document and the solutions contained therein are the intellectual property of EVCO and thus protected by the Italian Intellectual Property Rights Code (CPI). EVCO imposes an absolute ban on the full or partial reproduction and disclosure of the content other than with the express approval of EVCO. The customer (manufacturer, installer or end user) assumes all responsibility for the configuration of the device. EVCO accepts no liability for any possible errors in this document and reserves the right to make any changes at any time without prejudice to the essential functional and safety features of the equipment.

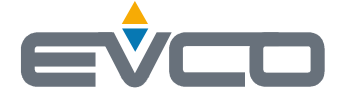

**EVCO S.p.A.**  Via Feltre 81, 32036 Sedico (BL) ITALY **phone** +39 0437 8422 **fax** +39 0437 83648 **email** info@evco.it **web** www.evco.it